# <span id="page-0-0"></span>HPE Unified Functional Testing

软件版本:14.00

安装指南

[访问联机帮助中心](http://uft-help.saas.hpe.com/) http://uft-help.saas.hpe.com/

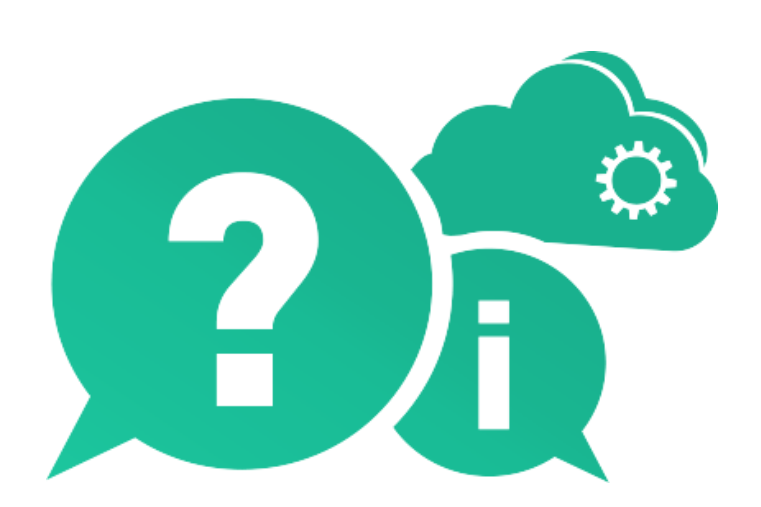

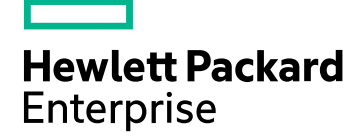

文档发布日期:2017 年 1 月 | 软件发布日期:2017 年 1 月

### 法律声明

#### 担保

Hewlett Packard Enterprise Development LP 的产品和服务附带的正式担保声明中规定的担保是这些产品和服 务享有的唯一担保。此处的任何内容均不构成额外担保。HPE 不会为此处出现的技术或编辑错误或遗漏承担 任何责任。

此处所含信息如有更改,恕不另行通知。

#### 受限权利声明

机密计算机软件。必须拥有 HPE 授予的有效许可证,方可拥有、使用或复制本软件。按照 FAR 12.211 和 12.212,并根据供应商的标准商业许可的规定,商业计算机软件、计算机软件文档与商品技术数据授权给美 国政府使用。

#### 版权声明

© Copyright 1992 - 2017 Hewlett Packard Enterprise Development LP

#### 商标声明

Adobe® 是 Adobe Systems Incorporated 的商标。

Microsoft® 和 Windows® 是 Microsoft Corporation 在美国的注册商标。

UNIX® 是 The Open Group 的注册商标。

### 文档更新

此文档的标题页包含以下标识信息:

- <sup>l</sup> 软件版本号,用于指示软件版本。
- <sup>l</sup> 文档发布日期,该日期将在每次更新文档时更改。
- <sup>l</sup> 软件发布日期,用于指示该版本软件的发布日期。

要检查是否有最新的更新,或者验证是否正在使用最新版本的文档,请访问:[https://softwaresupport.hpe.com](https://softwaresupport.hpe.com/)。

需要注册 HPE Passport 才能登录此站点。要注册 HPE Passport ID,请访问 [https://softwaresupport.hpe.com](https://softwaresupport.hpe.com/) 并 单击"Register"。

# 目录

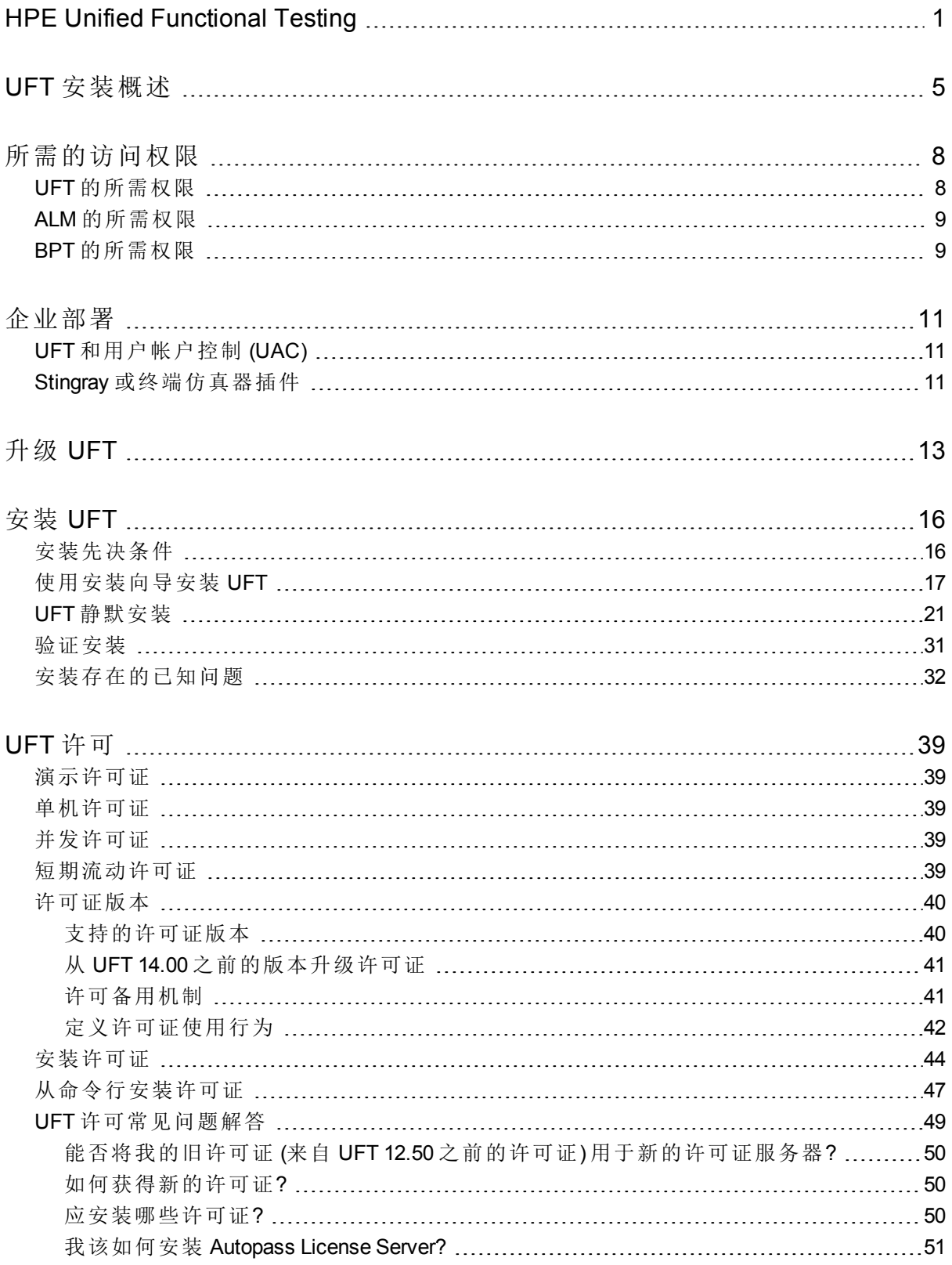

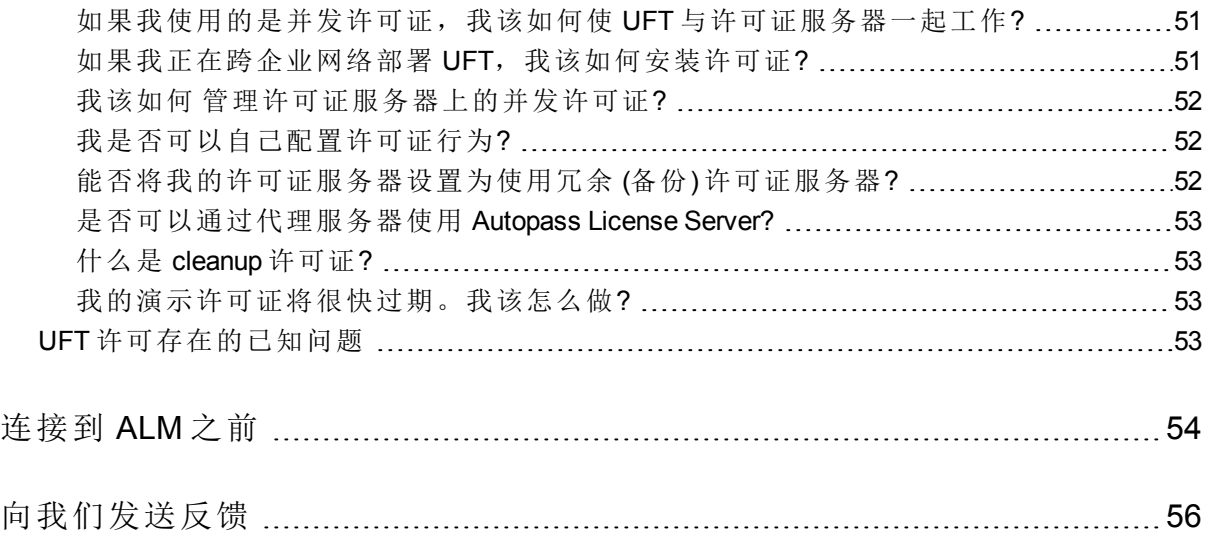

## <span id="page-4-0"></span>UFT 安装概述

本指南提供有关如何从完整安装包以及可从 Web 下载的轻量化压缩安装包安装 UFT 的详细信息。

在任一安装包中,安装 UFT 后均会提供核心 UFT 功能、Run Results Viewer 以 及下列必需 GUI 测试 插件:

- $\bullet$  Web
- 标准 Windows
- <sup>l</sup> 移动
- Windows 运行时 (在装有 Windows 8.x 及更高版本和 Windows Server 2012 的计 算机上安装时)

您可以在安装过程中选择其他插件。

UFT 安装完成后,必须从完整安装包单独安装 Web 2.0 插件和扩展性工具包。

"轻量化安装包"只提供 UFT 安装程序。

"完整安装包"提供 UFT 安装程序,以及其他适用于 UFT 组件的安装程序。要安 装其他组件,请从 UFT 安装向导的"启动"屏幕中选择相应组件。

其他 UFT 组件包括:

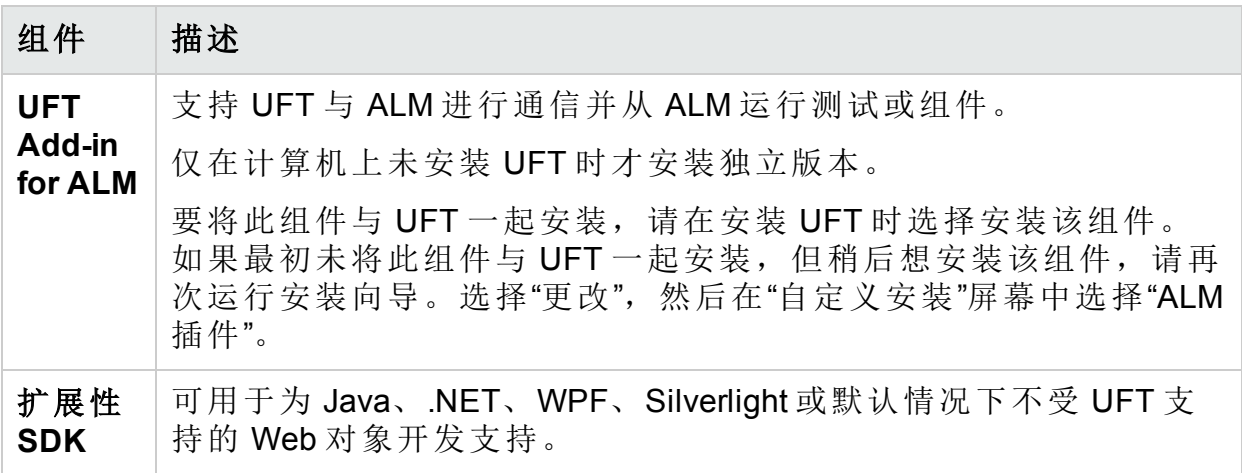

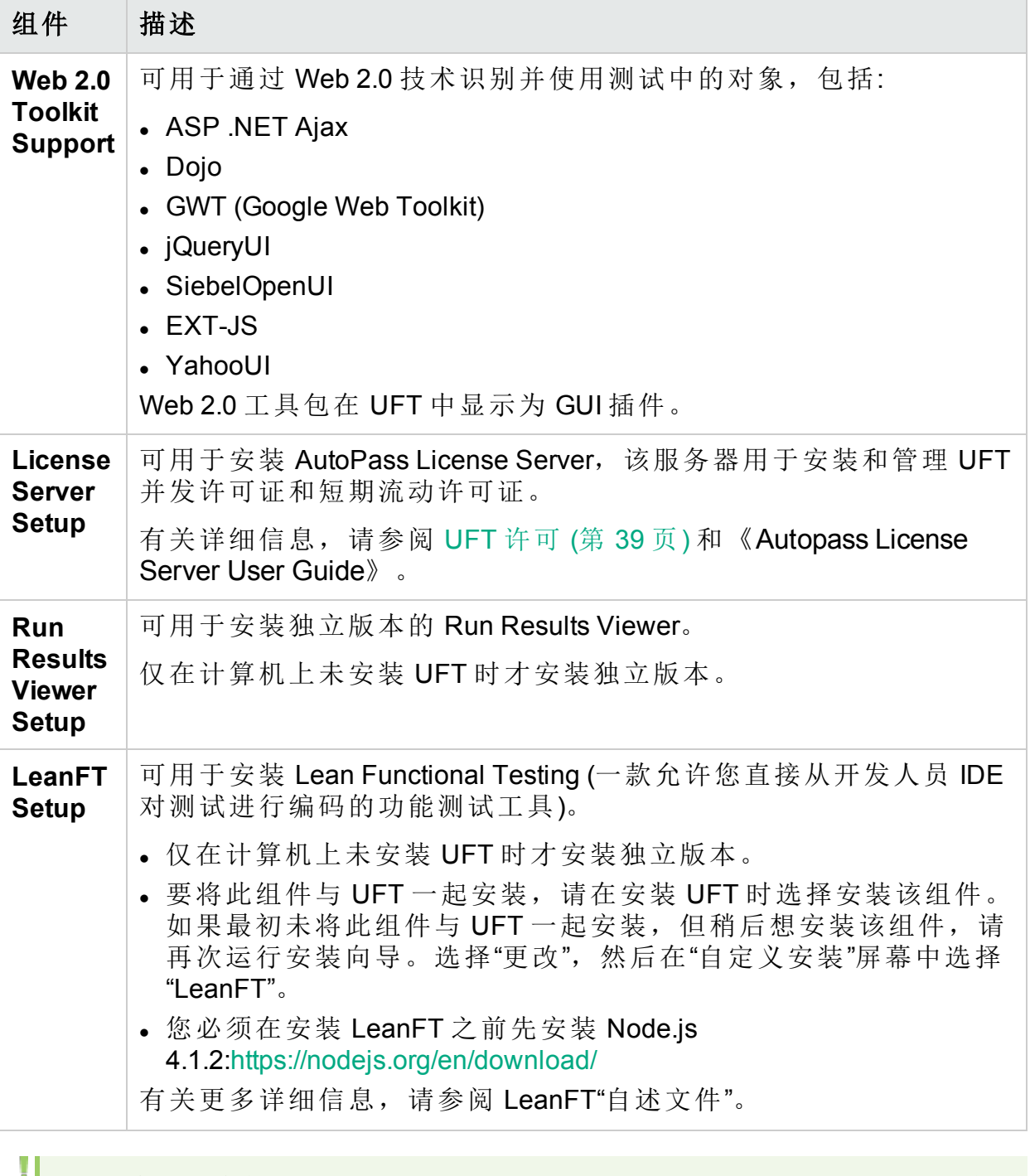

备注**:** 除非另有指定,否则对 **Application Lifecycle Management** 或 **ALM** 的 引用将应用于 ALM 和 Quality Center 的所有当前支持版本。

您正使用的 ALM 或 Quality Center 的特定版本可能不支持某些功能和选 项。

在安装之前:

<sup>l</sup> 确保您具有如[所需的访问权限](#page-7-0) (第 8 页) 中所列的所需权限

<sup>l</sup> 查看如[安装存在的已知问题](#page-31-0) (第 32 页) 和 UFT [许可存在的已知问题](#page-52-3) (第 53 页) 中所列的任何已知问题。

如果您要在"企业"环境中进行安装,请查看[企业部署](#page-10-0) (第 11 页)。

如果您要"升级",请查看[升级](#page-12-0) UFT (第 13 页) 了解可能适用于您的特定步骤。

# <span id="page-7-0"></span>所需的访问权限

在开始运行 UFT, 或将 UFT 与 ALM 或 BPT 结合使用之前, 请验证以下访问权 限。

本章包括:

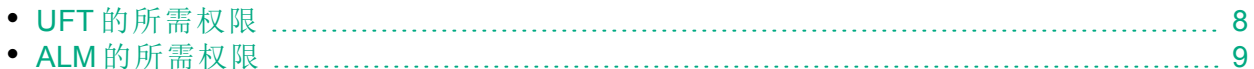

<span id="page-7-1"></span>• BPT [的所需权限](#page-8-1) …………………………………………………………………………………… [9](#page-8-1)

## UFT 的所需权限

所需的文件系统权限

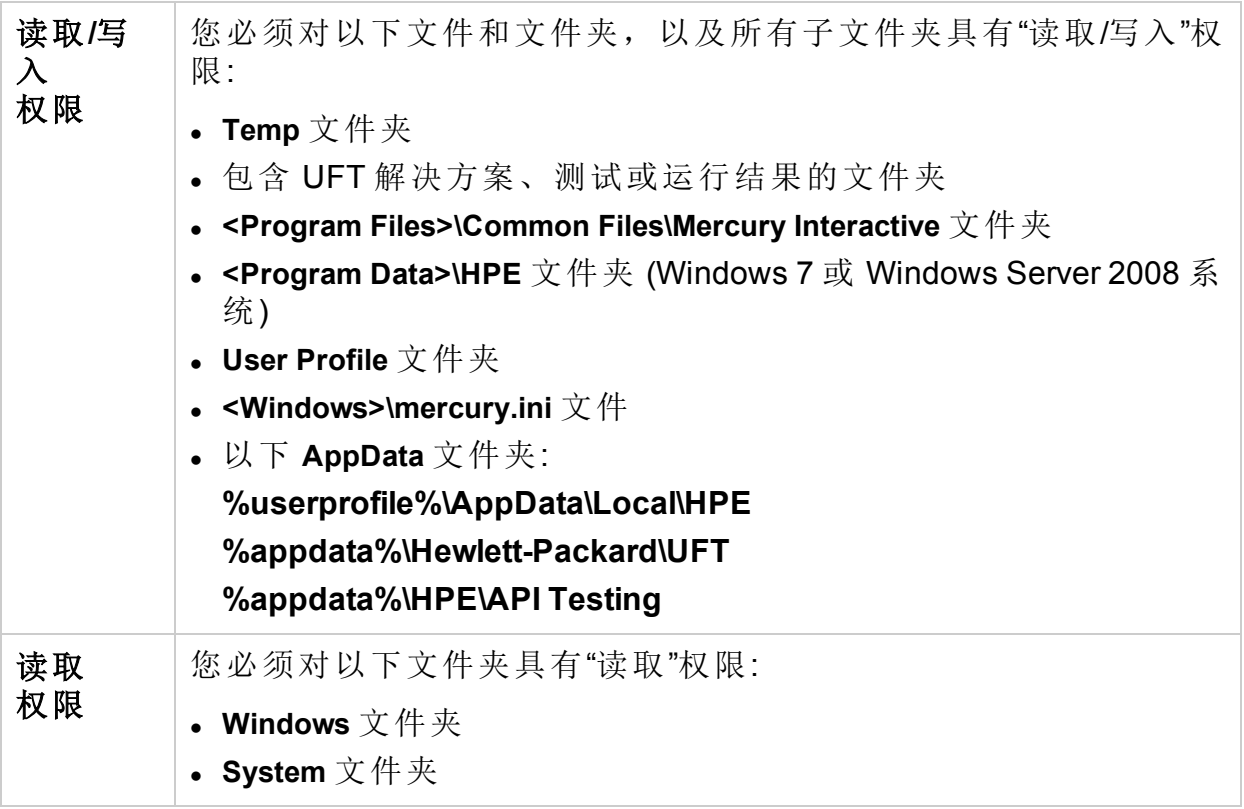

### 所需的注册表项权限

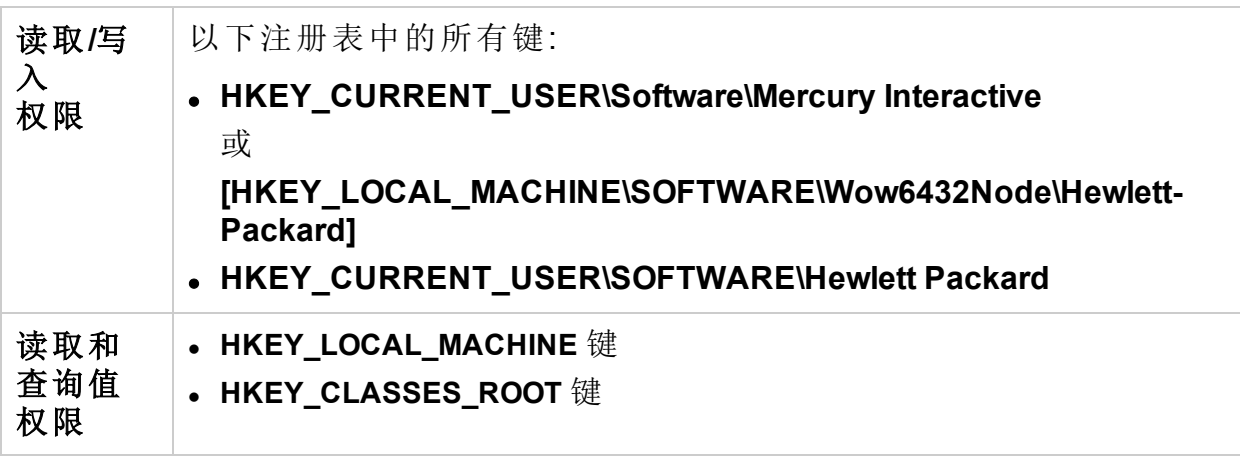

## <span id="page-8-0"></span>ALM 的所需权限

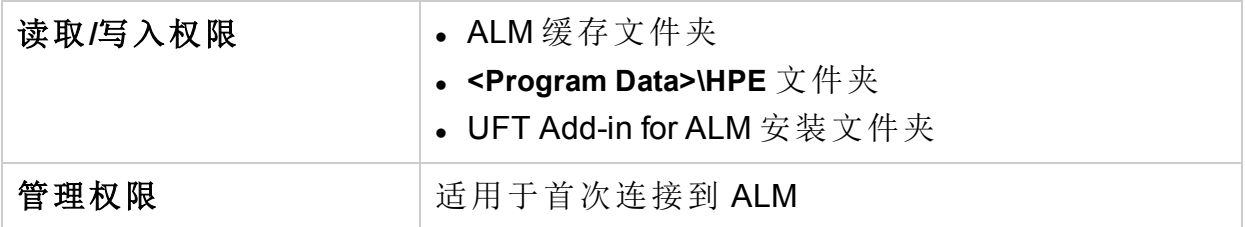

## <span id="page-8-1"></span>BPT 的所需权限

使用业务组件和应用程序区域之前,必须确保具有所需的 ALM 权限。

组件步骤

要在 ALM 中使用组件步骤, 必须拥有相应的添加步骤、修改步骤或删除步骤的权 限集。

使用组件步骤不需要修改组件权限。

修改组件权限可用于处理组件属性(组件"详细信息"选项卡中的字段)。

ALM 或其他测试工具中的参数

要在 ALM 或测试工具中使用参数,必须具有 ALM 中设置的所有参数任务权 限。

应用程序区域

要修改应用程序区域,必须对修改组件以及添加、修改和删除步骤所需的资源 具有单独的权限。

所有这四个权限都是必需的。

只要其中一个权限未分配,就只能以只读格式打开应用程序区域。

# <span id="page-10-0"></span>企业部署

在同一网络或公司的多台计算机间的企业业务模型中安装 UFT 时, 请确保您对 每台计算机均具有管理员权限。

此部分包括:

- UFT [和用户帐户控制](#page-10-1) (UAC) (第 11 页)
- Stingray [或终端仿真器插件](#page-10-2) (第 11 页)

UFT 也支持静默安装。有关详细信息,请参见:

- UFT [静默安装](#page-20-0) (第 21 页)
- <span id="page-10-1"></span><sup>l</sup> [从命令行安装许可证](#page-46-0) (第 47 页)

## UFT 和用户帐户控制 (UAC)

您不需要关闭计算机的用户帐户控制 (UAC)。

若要支持用户在不关闭 UAC 的情况下首次从 UFT 连接到 ALM, 还必须在每台 计算机上安装 ALM 客户端 MSI 文件。

使用 ALM 客户端 MSI 生成器生成所有用户的自定义 MSI。此工具支持您在安装 客户端 MSI 前配置 ALM 服务器的设置。

从 <https://hpln.hpe.com/page/hp-alm-client-msi-generator> 下载 ALM 客户端 MSI 生成 器和用户指南。

用户指南中提供了配置自定义 MSI 设置的说明。

备注**:** 配置设置时,必须选择"Check Include Component Registration"和"Use Shared Deployment Mode" 选项。

## <span id="page-10-2"></span>Stingray 或终端仿真器插件

如果用户正在使用 Stingray 或终端仿真器插件, 则您或用户还必须在安装 UFT 之后执行其他配置

Stingray 和终端仿真器插件

在所有计算机上的主安装完成后运行 Additional Installation Requirements。

可以在"开始"菜单中找到此工具 ("开始">"所有程序">"HPE Software">" HPE Unified Functional Testing">"Tools">"Additional Installation Requirements")。

在 Additional Installation Requirements 中,选择运行 **Stingray** 向导和/或运行终端仿 真器向导选项,然后按照配置向导步骤安装插件。

### Stingray 插件

安装 UFT 之后, 用户必须从 UFT 内部运行 Stingray 支持配置向导:"工具">"选 项">"GUI 测试"选项卡 >"Stingray"窗格 >"选择版本"。

此配置不需要管理权限。

终端仿真器插件

I

安装 UFT 之后, 用户必须从 UFT 内部运行终端仿真器配置向导:"工具">"选 项">"GUI 测试"选项卡 >"终端仿真器"窗格 >"打开向导"

用户必须具有管理员权限才能运行此向导。

您也可以运行该向导一次,然后将设置保存到可在所有计算机上部署的注册表 文件中,如下所示:

1. 在终端仿真器向导的最后一个屏幕上,选择将终端仿真器设置保存到文件选 项。

备注**:** 请确保记录分配给配置的供应商名称和仿真器名称,以及 **.reg** 文 件的确切位置。

- 2. 将文件复制到计算机上的"<UFT 安装文件夹>"**\dat** 文件夹。
- 3. 双击注册表文件,打开"注册表编辑器"消息框。
- 4. 单击是将信息添加到注册表中。将显示一条消息,确认已将信息复制到注册 表中。
- 5. 单击确定。分配给此配置的仿真器名称将会添加到 UFT 安装的可用终端仿 真器列表。

# <span id="page-12-0"></span>升级 UFT

您可以从任何之前的 UFT 版本, 或从 Service Test 11.50 直接升级到最新的 UFT 版本。

对于其他升级 (包括早于 11.50 的 QuickTest 版本或 Service Test 版本), 请先手动 卸载 QuickTest 或 Service Test, 然后再安装 UFT。

升级仅保留"运行会话"和"启动"选项。

请确保重新启动系统后再执行升级,以便完整配置系统。

本主题包括:

- <sup>l</sup> [升级静默安装脚本](#page-12-1) (第 13 页)
- <sup>l</sup> [升级许可证](#page-12-2) (第 13 页)
- <sup>l</sup> [使用并发许可证升级](#page-13-0) (第 14 页)
- 通过 Microsoft Edge 上的 Web [测试进行升级](#page-13-1) (第 14 页)
- 通过 Safari 上的 Web [测试进行升级](#page-13-2) (第 14 页)
- 通过 API [测试进行升级](#page-13-3) (第 14 页)
- <sup>l</sup> [通过自动化脚本中的文本识别选项进行升级](#page-13-4) (第 14 页)
- 使用 UFT 和 ALM [后进行升级](#page-14-0) (第 15 页)
- 使用 QTPNET 00015 [修补程序进行升级](#page-14-1) (第 15 页)
- <span id="page-12-1"></span>• 从 QuickTest [Professional](#page-14-2) 11.00 升级 (第 15 页)

升级静默安装脚本

由于已从 UFT 安装中删除了帮助文档,因此不再支持针对 msi 静默安装的 **Help\_ Documents** 参数。如果您的安装脚本使用此参数,请更新脚本以删除该参数。

<span id="page-12-2"></span>如果您仍然需要该帮助的本地副本,可以直接从"选项"对话框的"帮助"选项卡下 载此帮助 ("工具">"选项">"常规"选项卡 >"帮助"节点)。

升级许可证

如果您要从 QuickTest、Service Test 或早于 12.50 的 UFT 版本进行升级, 则必须 获得新的许可证。

请通过 HPE [软件许可证和下载门](http://www.hpe.com/software/entitlements)户执行此操作, 您可以在其中获取软件激活和 下载授权。

您将需要原始订单号 (而非 SAID) 来获取此门户中的授权。

此外,您也可以将许可证升级到新的 Functional Testing 许可证:UFT Ultimate、 UFT Enterprise 和 UFT Pro。此步骤不是必需的。

要获得帮助,请与[区域许可支持中心或](https://h20576.www2.hpe.com/mysoftware/contact/getLicenseCenter)您的销售代表联系。

<span id="page-13-0"></span>使用并发许可证升级

UFT 支持将 Autopass License Server 用作其并发许可证服务器。

如果要使用并发许可证升级到 UFT, 则还必须升级并发许可证服务器并在 Autopass License Server 上安装许可证。

有关完整的详细信息,请参阅《Autopass License Server User Guide》,该指南 可从 HPE Live Network 上的 [AutoPass](https://hpln.hpe.com/contentoffering/autopass-license-server) License Server 页面进行访问,或者从 **UFT** 安装向导的 **License Server Setup** 链接中找到此指南。

<span id="page-13-1"></span>备注**:** 如果要从 Web 压缩包安装 UFT,则此链接不可用。如果需要安装 UFT 和许可证服务器,则必须从完整的安装包安装 UFT。

### 通过 Microsoft Edge 上的 Web 测试进行升级

<span id="page-13-2"></span>UFT 已更改了使用 Microsoft WebDriver 程序 (Functional Testing Agent for Edge 必 需) 的方式。有关要执行的必需步骤的详细信息,请参阅[有关使用](http://uft-help.saas.hpe.com/en/14.00/UFT_Help/Content/Addins_Guide/Edge_Extension_Setup.htm) Edge 扩展的 [主题。](http://uft-help.saas.hpe.com/en/14.00/UFT_Help/Content/Addins_Guide/Edge_Extension_Setup.htm)

通过 Safari 上的 Web 测试进行升级

如果使用了以前版本的 UFT 在 Safari 上测试 Web 应用程序, 则必须通过当前版 本的 UFT 在 Mac 上重新安装 UFT 连接代理。

<span id="page-13-3"></span>UFT 连接代理 首选项和 Unified Functional Testing 代理 Safari 扩展首选项将重置 为默认值。

通过 API 测试进行升级

如果您计划通过使用 Service Test 或 UFT 11.53 或更早版本所创建的安全设置来 运行 Web Service 测试, 则必须在您的计算机上安装 .NET Framework 3.5、WSE 2.0 SP3 包和 WSE 3.0 包。

这些必备程序不随 UFT 安装提供。如果计算机上未安装这些程序, 则可从 DVD 上的以下位置进行安装:

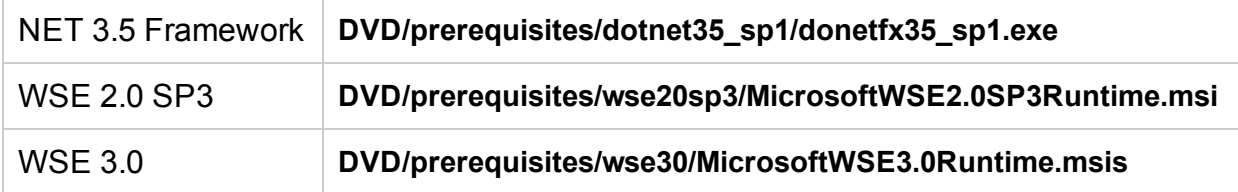

<span id="page-13-4"></span>通过自动化脚本中的文本识别选项进行升级

如果您正在通过自动化脚本运行 UFT 且已向此脚本添加了文本识别选项, 则以 下属性将过时,必须进行更新:

HPE Unified Functional Testing (14.00) 第 14 页 (共 57 页)

- <sup>l</sup> 将 **TextRecognitionLanguages** 更新为 **AbbyOcrLanguages**
- <span id="page-14-0"></span><sup>l</sup> 将 **TextRecognitionOrder** 更新为 **TextRecognitionOcrMechanism**

### 使用 UFT 和 ALM 后进行升级

如果您在使用 UFT 从 ALM 运行 GUI 测试之后很快就从早于 12.50 的 UFT 版本升 级到 UFT 12.50, 请确保先停止远程代理 (如果正在运行), 然后从 ALM 再次运行 测试。

<span id="page-14-1"></span>要停止之前的远程代理进程,请在 Windows 系统托盘中右键单击远程代理图 标,然后选择"退出"。

### 使用 QTPNET\_00015 修补程序进行升级

如果在安装有 **QTPNET\_00015** 修补程序 (QuickTest 10.00 修补程序) 的计算机上安 装 UFT, UFT 可能无法正常工作。

<span id="page-14-2"></span>在安装 UFT 之前, 请从 Windows"控制面板"的"添加/删除程序"对话框中删除该修 补程序。

从 QuickTest Professional 11.00 升级

从 QuickTest Professional 11.00 升级并将 UFT 与 QuickTest 安装到相同目录中 时,安装程序将缺少某些文件。

升级之后,再次运行 UFT 安装程序并选择 **Repair Installation** 选项。

# <span id="page-15-0"></span>安装 UFT

本章包括:

- <sup>l</sup> [安装先决条件](#page-15-1) (第 16 页)
- <sup>l</sup> [使用安装向导安装](#page-16-0) UFT (第 17 页)
- <sup>l</sup> UFT [静默安装](#page-20-0) (第 21 页)
- <sup>l</sup> [验证安装](#page-30-0) (第 31 页)
- <span id="page-15-1"></span><sup>l</sup> [安装存在的已知问题](#page-31-0) (第 32 页)

## 安装先决条件

在安装之前,请验证以下先决条件:

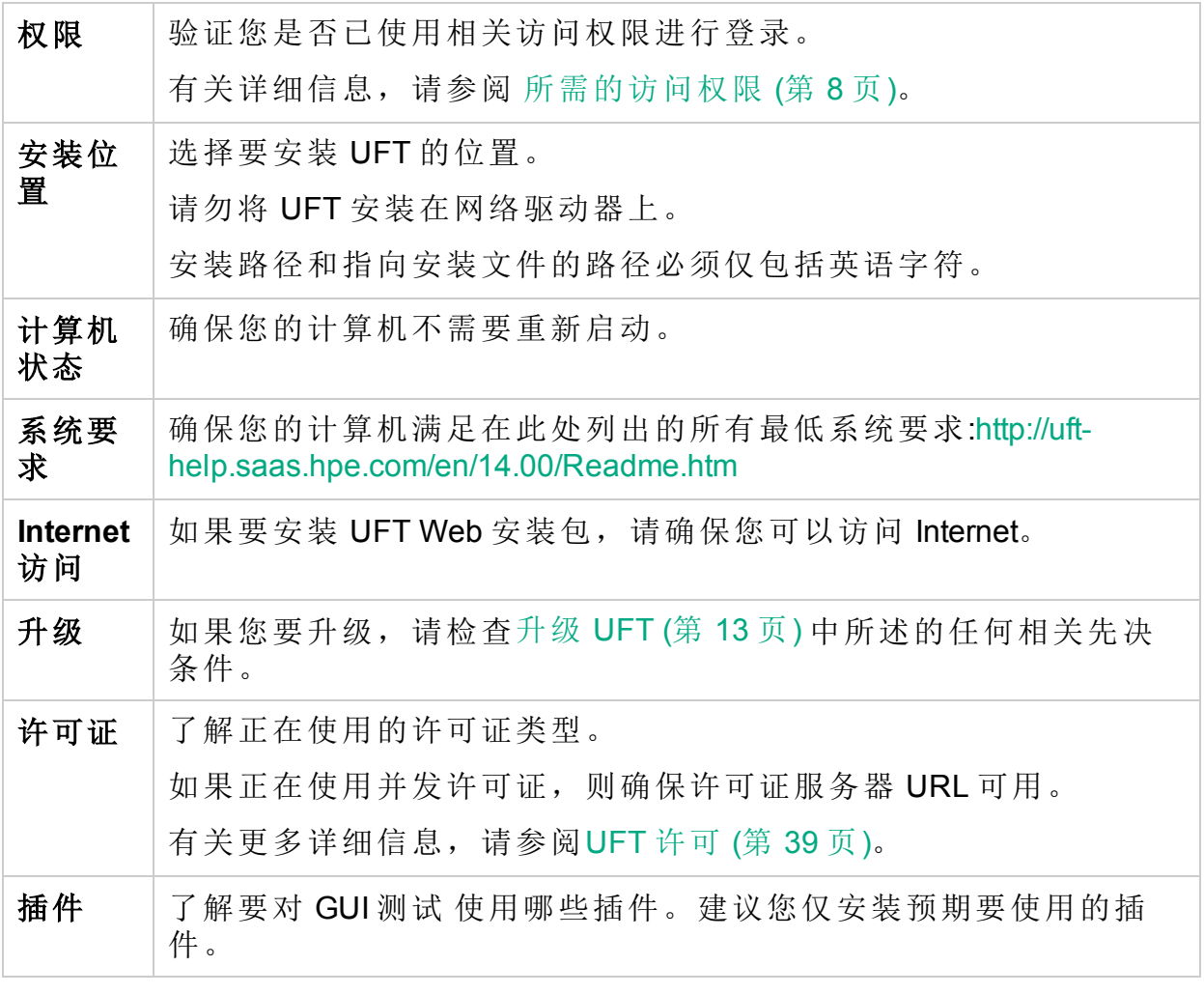

备注**:** 如果在安装过程中安装 UFT Add-in for ALM 并计划与 ALM 11.52 Patch 4 或更早版本结合使用,则还必须在计算机上安装 Microsoft Visual C++

Ţ

2005 SP1 Redistributable Package。

可以从 <http://www.microsoft.com/en-us/download/details.aspx?id=5638> 下载此 文件。

## <span id="page-16-0"></span>使用安装向导安装 UFT

UFT 安装向导将引导您完成安装过程。

如果正在使用非英语语言的计算机上安装 UFT, 则安装设置和向导将自动使用 计算机所用语言运行。

在安装之前,重新启动计算机以确保完整配置系统。

"启动"屏幕打开后,选择"Unified Functional Testing Setup"。如果看不到此屏幕, 请运行 UFT 安装目录中的 **setup.exe** 文件。

按照向导中的步骤完成安装。

本主题还包括有关安装向导的其他详细信息:

- <sup>l</sup> [许可协议屏幕](#page-16-1) (第 17 页)
- <sup>l</sup> [自定义安装屏幕](#page-17-0) (第 18 页)
- <sup>l</sup> UFT [配置屏幕](#page-19-0) (第 20 页)

UFT 安装完成后,系统会提示您查看"自述文件"和安装日志。

也可能会提示您重新启动计算机。如果看到此提示,建议您尽快重新启动。延 迟重新启动系统可能导致 UFT 出现异常行为。

<span id="page-16-1"></span>如果您使用的是 Web 2.0 插件或扩展性工具包, 请执行附加安装。有关详细信 息,请参阅 安装 Web 2.0 [插件或扩展性工具包](#page-20-1) (第 21 页)。

许可协议屏幕

默认情况下, 使用英语安装 UFT。

如果要使用操作系统的语言安装 UFT,请选择此屏幕底部的语言选项。

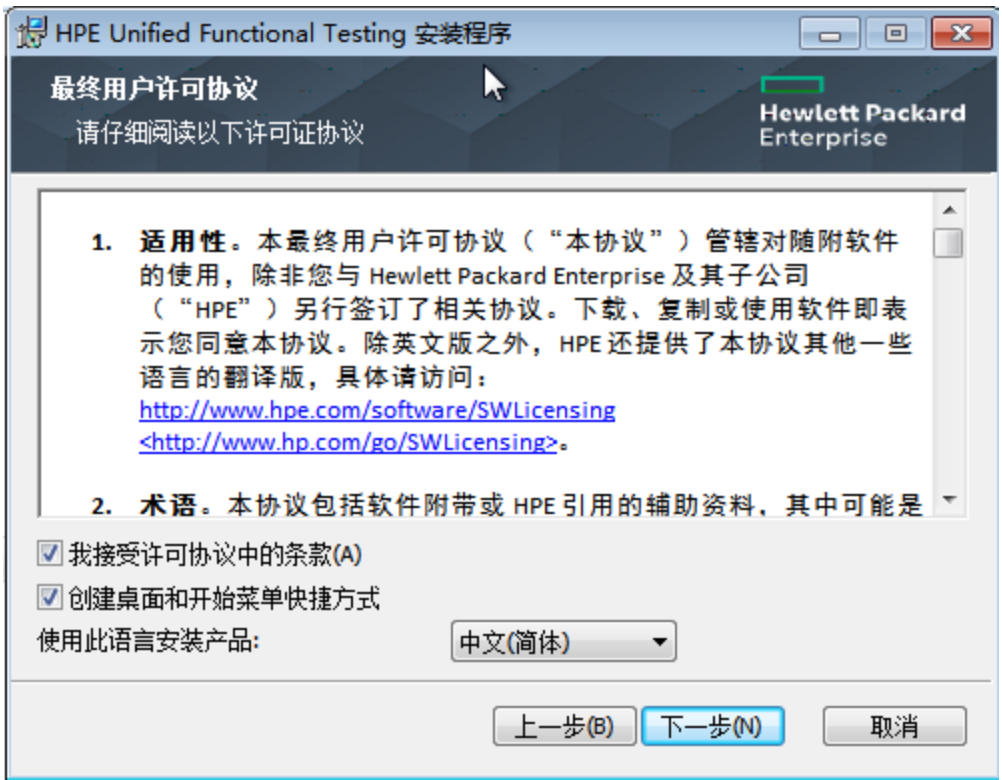

<span id="page-17-0"></span>自定义安装屏幕

选择要安装的功能:

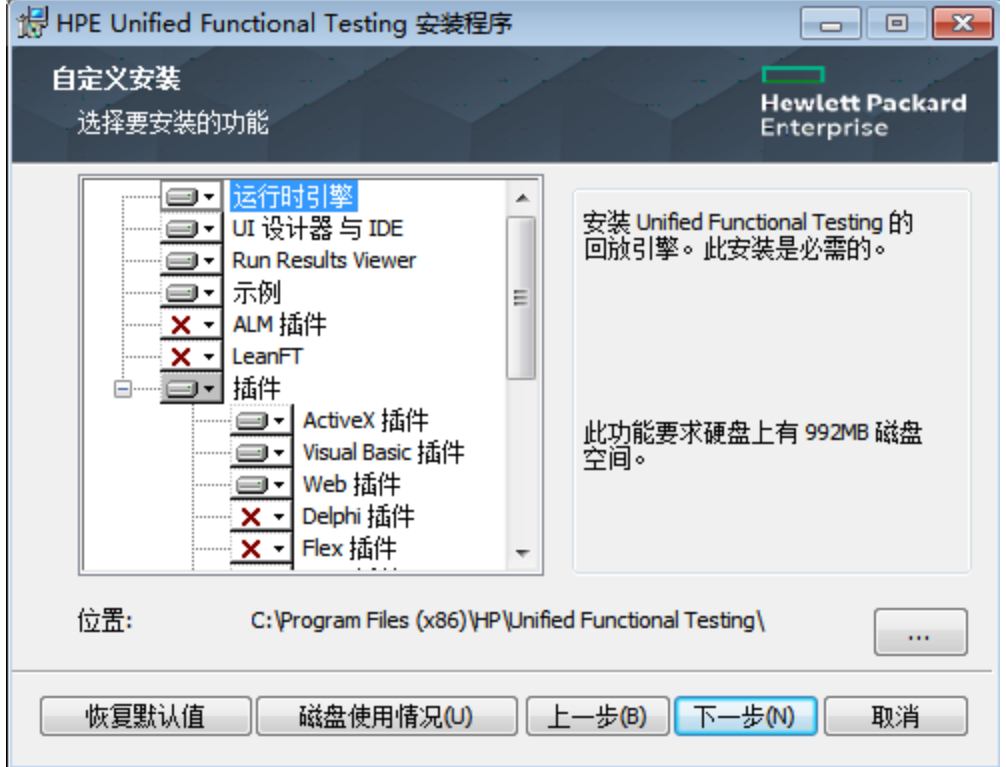

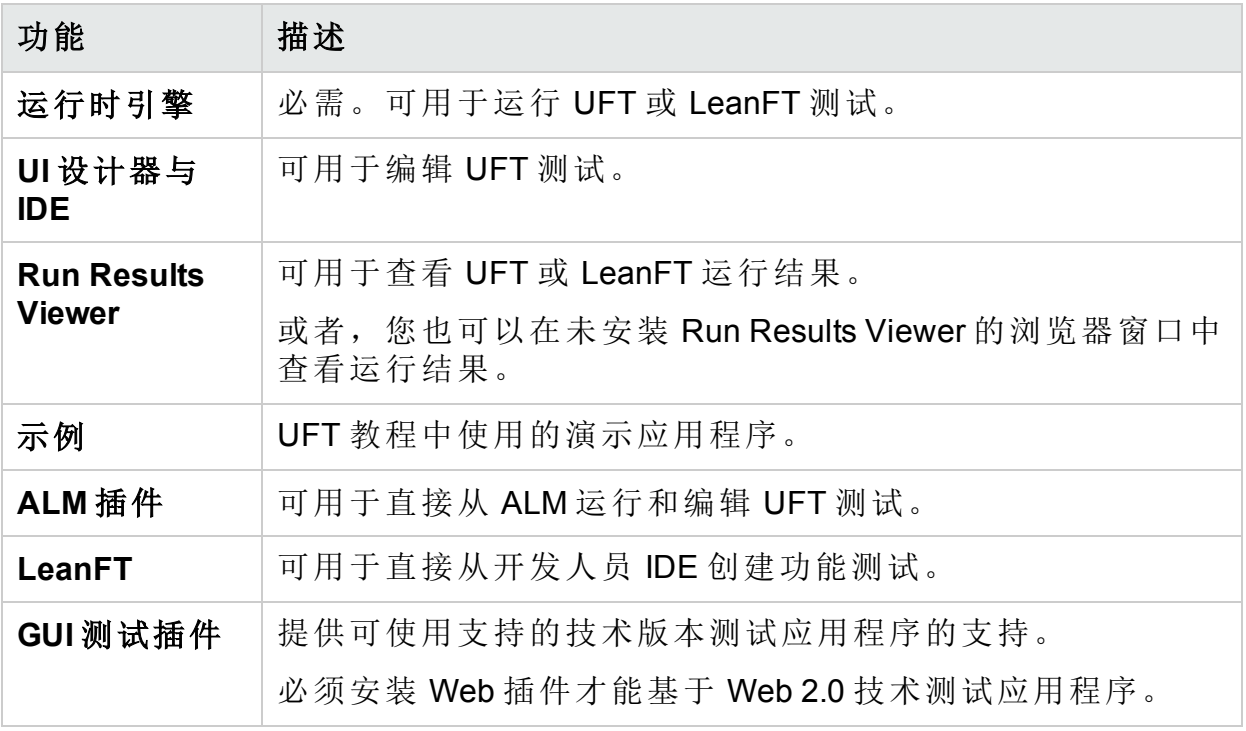

对于每个功能,请选择以下安装选项之一:

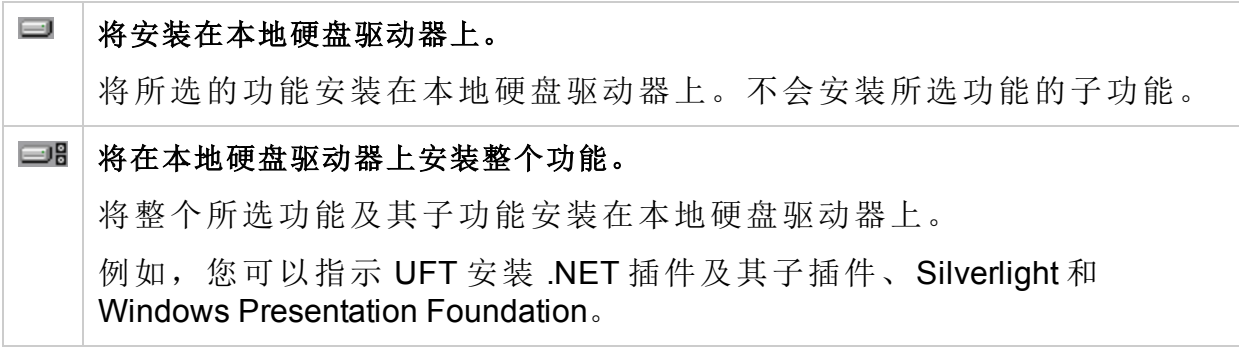

<span id="page-19-0"></span>选择 x"整个功能将不可用"将从安装中排除此功能。并且此功能将在 UFT 中不 可用。

### UFT 配置屏幕

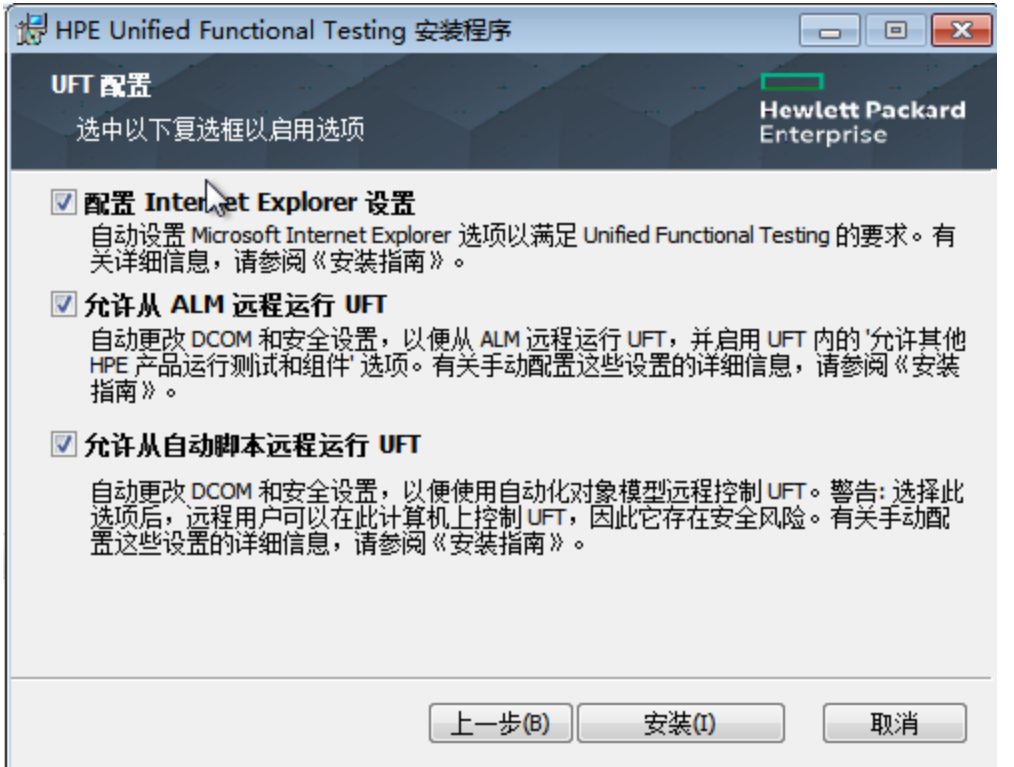

选择要与 UFT 安装一起自动配置的任何必需项。

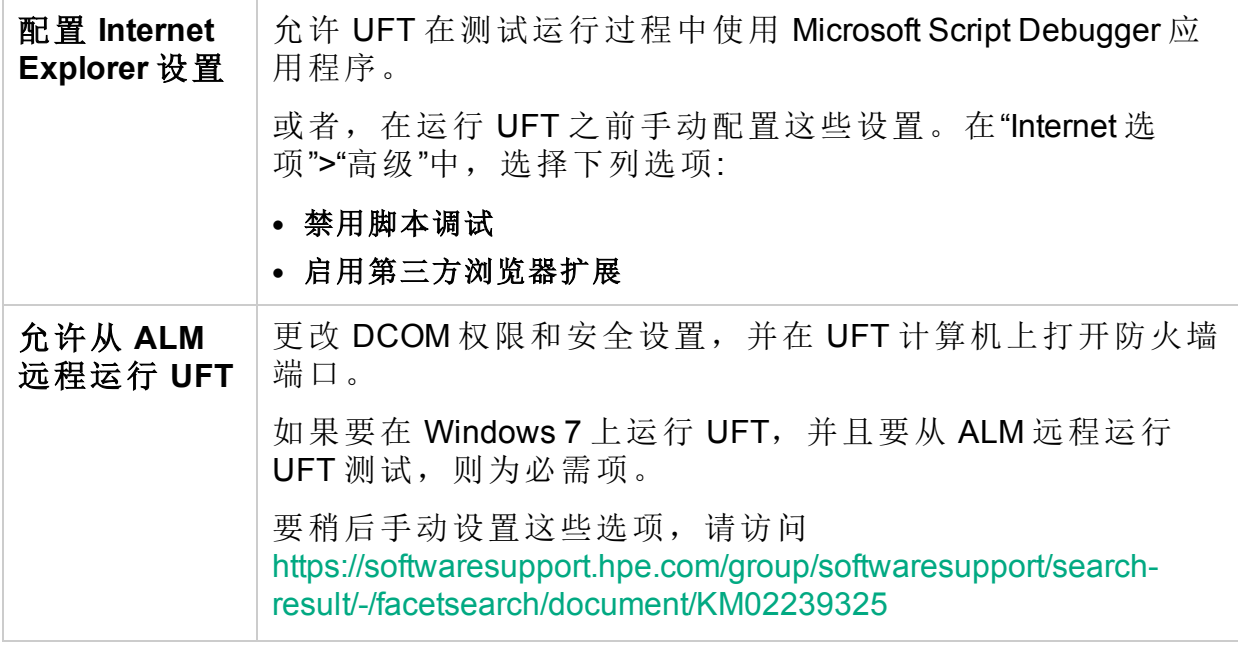

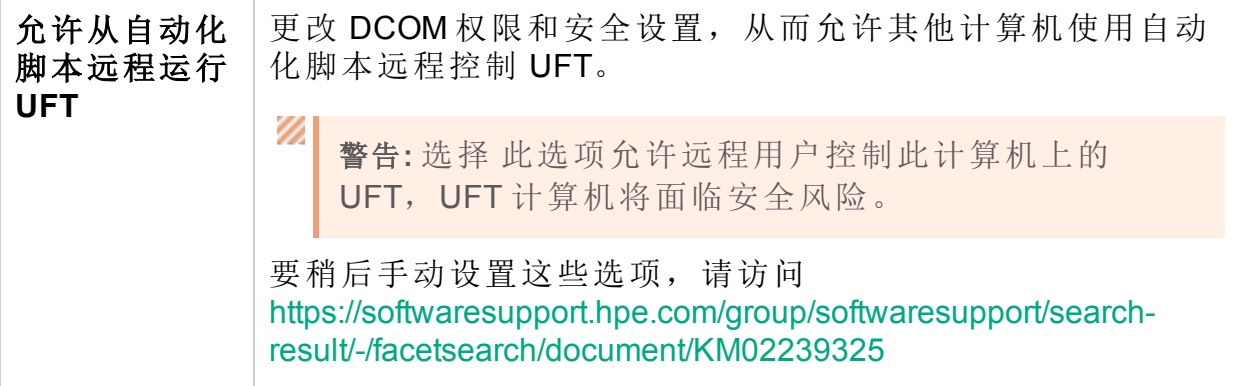

### <span id="page-20-1"></span>安装 Web 2.0 插件或扩展性工具包

您必须执行附加安装才能使用 Web 2.0 插件或扩展性工具包。扩展性工具包可 用于为当前不受 UFT 插件支持的插件对象开发支持。

根据已执行的 UFT 安装类型, 执行以下操作之一:

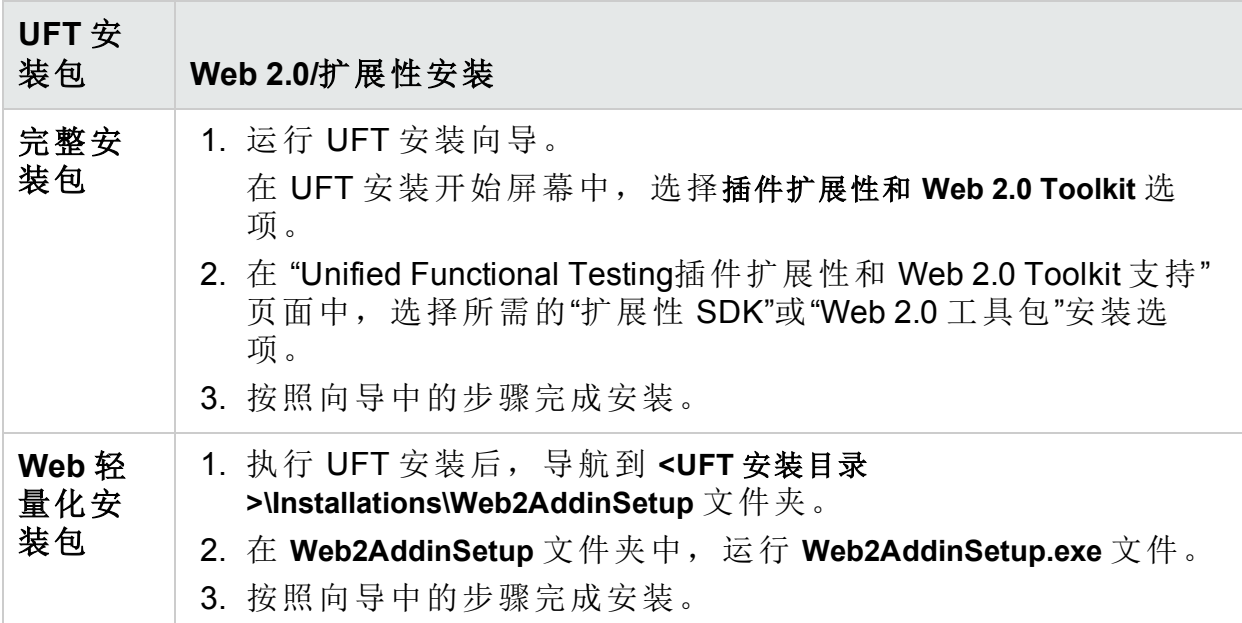

安装之后,可在 **<UFT** 安装目录**>\dat\Extensibility** 文件夹中找到工具包文件和扩展 性 SDK。

<span id="page-20-0"></span>启动 UFT 时, Web 2.0 插件将在插件管理器中显示为 Web 插件的子插件。

## UFT 静默安装

可以在计算机或远程计算机上静默安装 UFT 和 ALM 插件。

在静默安装之前:

- <sup>l</sup> "验证"您是否具有管理员特权。
- <sup>l</sup> "保存"所有打开的文件并关闭所有打开的应用程序。
- <sup>l</sup> 请注意,静默安装命令"区分大小写",并且应按如下所示准确输入。
- 如果您正在从 Web 安装轻量化安装包, 请在静默安装命令中, 将 <UFT 安装 目录>"安装"为您使用的下载名录。

下面是 UFT 标准静默安装的一个示例:

msiexec /i "<UFT 安装目录>\Unified Functional Testing\MSI\Unified Functional Testing x64.msi" /qb

另请参阅:[从命令行安装许可证](#page-46-0) (第 47 页)

请确保重新启动系统后再执行安装,以便完整配置系统。

<span id="page-21-1"></span>静默安装命令参考

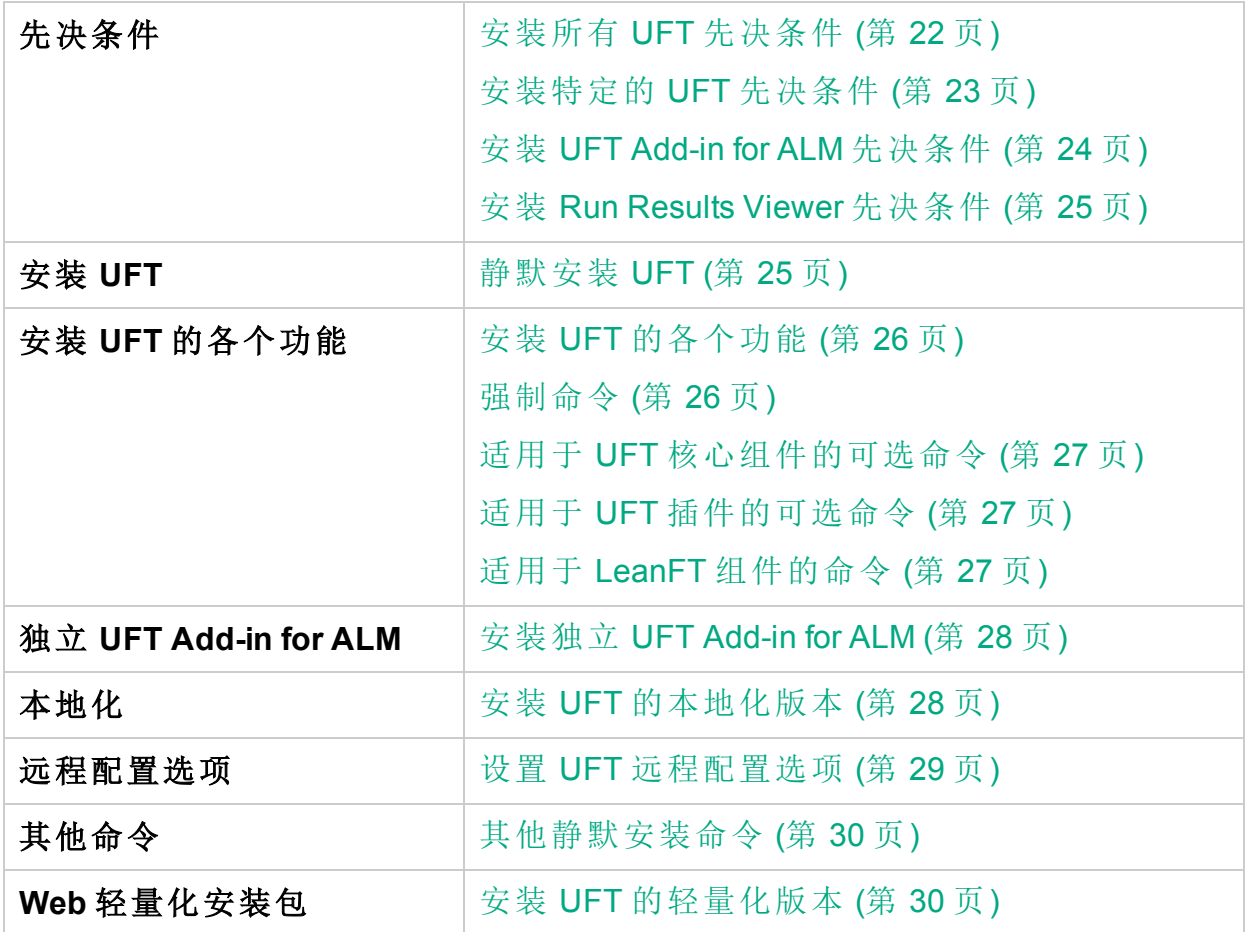

<span id="page-21-0"></span>安装所有 UFT 先决条件

<UFT 安装目录>\Unified Functional Testing\EN\setup.exe /InstallOnlyPrerequisite /s

[返回页首](#page-21-1)

### <span id="page-22-0"></span>安装特定的 UFT 先决条件

某些项针对不同的系统使用不同的命令。运行最适合于您的系统的命令。

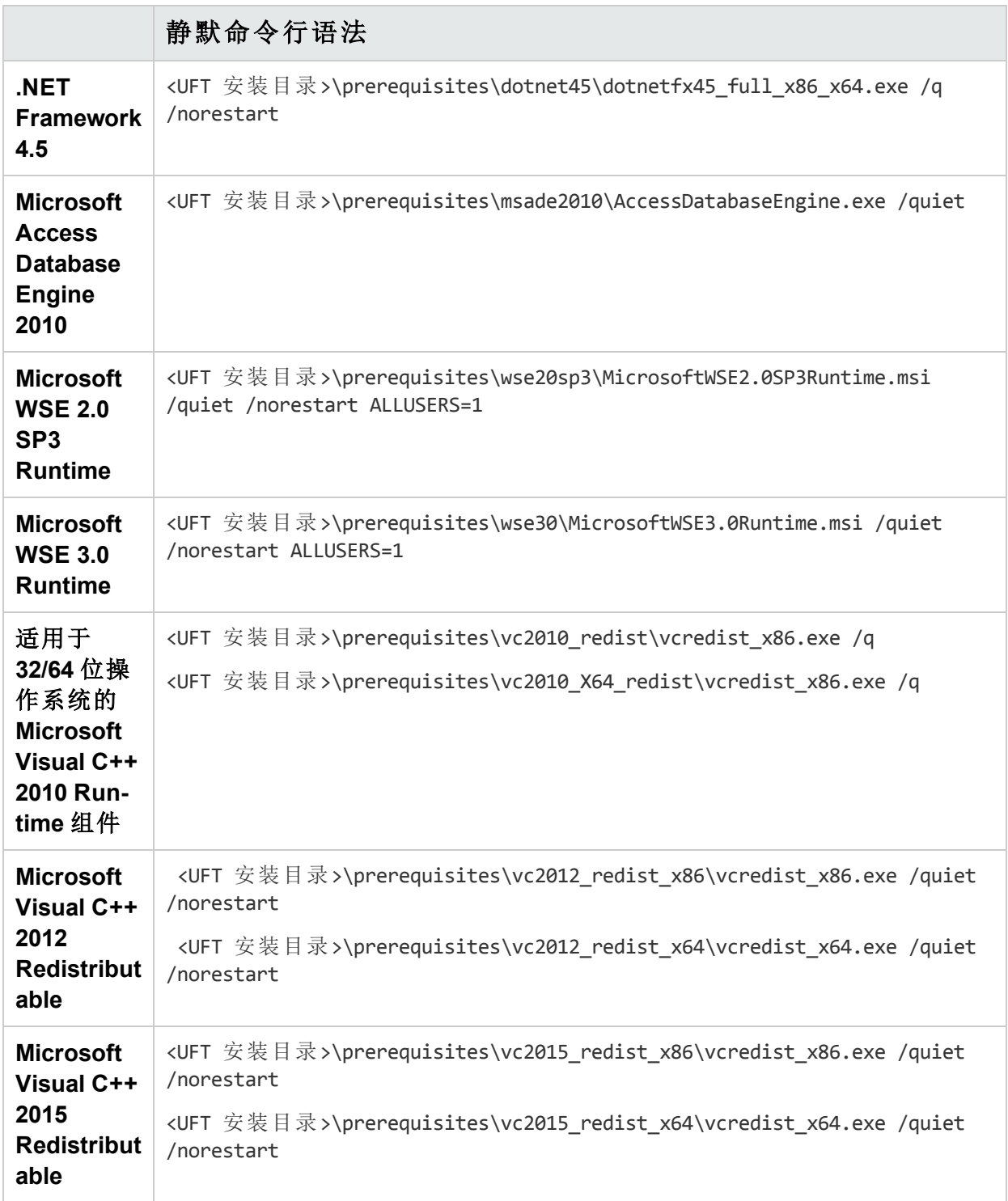

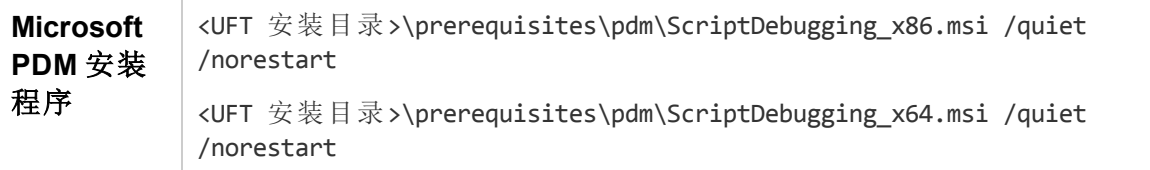

备注**:** Microsoft Visual C++ 2015 Redistributable 需要 Microsoft 更新:

对于 Windows 7[:https://support.microsoft.com/en-us/kb/2999226](https://support.microsoft.com/en-us/kb/2999226)。

对于 Windows 8 和 8.1 以及 Windows Server 2012[:https://support.microsoft.com/en-us/kb/2975061](https://support.microsoft.com/en-us/kb/2975061), 或以下更 新:<https://support.microsoft.com/en-us/kb/2919442>、 <https://support.microsoft.com/en-us/kb/2919355>、 <https://support.microsoft.com/en-us/kb/2932046>、 <https://support.microsoft.com/en-us/kb/2937592>、 <https://support.microsoft.com/en-us/kb/2938439>、 <https://support.microsoft.com/en-us/kb/2934018> 和 <https://support.microsoft.com/en-us/kb/2999226>

如果由于丢失某些 KB 文件导致安装未启动,可以查看 **%TEMP%** 目录中的 **VC2015Prerequisite\_yyyymmdd\_XXXXXX.log** 文件。

### <span id="page-23-0"></span>[返回页首](#page-21-1)

### 安装 UFT Add-in for ALM 先决条件

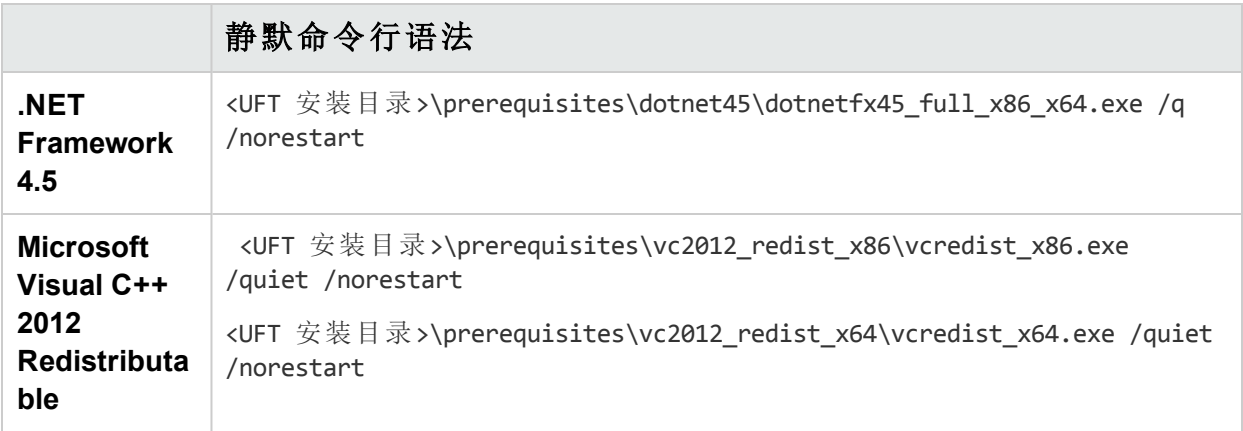

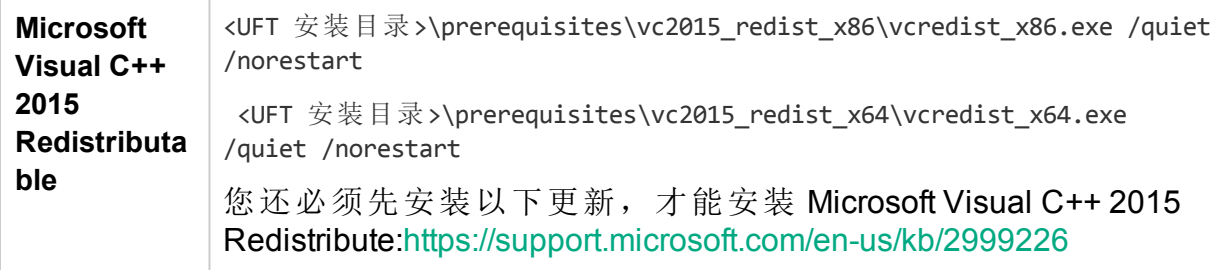

#### <span id="page-24-0"></span>[返回页首](#page-21-1)

安装 Run Results Viewer 先决条件

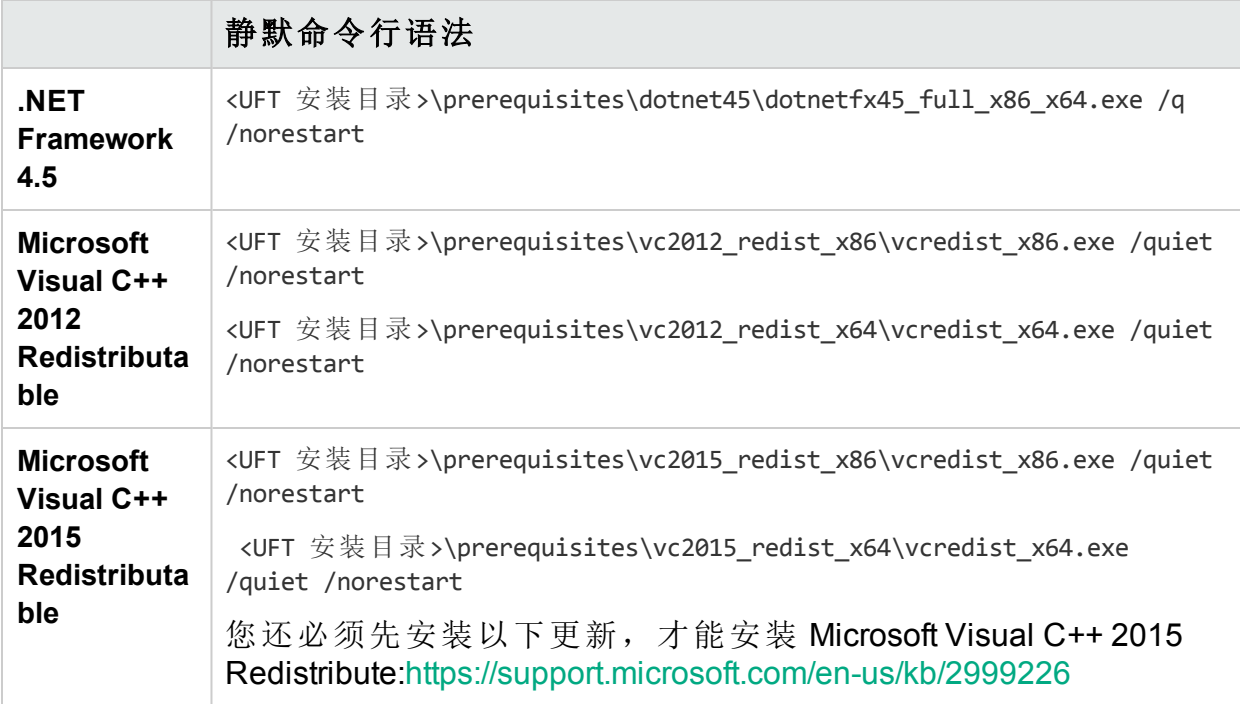

#### <span id="page-24-1"></span>[返回页首](#page-21-1)

### 静默安装 UFT

使用以下语法运行 msiexec 命令来安装 UFT。

如果未指定安装文件夹,则 UFT 将安装在默认安装文件夹中。

#### **64** 位

msiexec /i "<UFT 安装目录>\Unified Functional Testing\MSI\Unified\_Functional\_Testing\_ x64.msi" /qb

### **86** 位

msiexec /i "<UFT 安装目录>\Unified Functional Testing\MSI\Unified\_Functional\_Testing\_ x86.msi" /qb

另请参见:[其他静默安装命令](#page-29-0) (第30页)

<span id="page-25-0"></span>[返回页首](#page-21-1)

W

安装 UFT 的各个功能

可以在静默安装命令行中使用 ADDLOCAL MSI 属性,以指定要安装的 UFT 功能 和插件。

如果只要安装 UFT 核心组件, 则无需使用此选项。

备注**:** 使用 ADDLOCAL 属性安装特定功能时,始终会同时安装其父项。

以下示例将仅安装 UFT 运行时引擎。

msiexec /i "<UFT 安装目录>\Unified Functional Testing\MSI\Unified Functional Testing x64.msi" /qb ADDLOCAL="Core\_Components" TARGETDIR="<UFT 文件夹>" ALLOW\_ OTHERSRUNTESTS=1

以下示例执行 Java 插件的标准安装

msiexec /i "<UFT 安装目录>\Unified Functional Testing\MSI\Unified\_Functional\_Testing\_ x64.msi" /qb ADDLOCAL="Core\_Components,IDE,Test\_Results\_Viewer,Samples,Java\_Add\_in" TARGETDIR="<UFT 文件夹>">"

以下示例执行 Web 和 Java 插件以及 DCOM 配置集的标准安装。

<span id="page-25-1"></span>msiexec /i "<安装下载目录>\Unified Functional Testing\MSI\Unified Functional Testing x64.msi" /qb ADDLOCAL="Core Components,Samples,Java Add in" CONF DICOM=1 TARGETDIR="<UFT 文件夹>"

强制命令

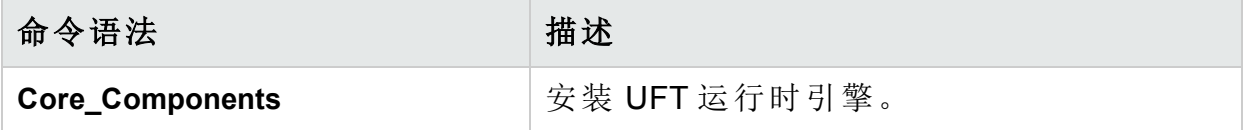

#### [返回页首](#page-21-1)

### <span id="page-26-0"></span>适用于 UFT 核心组件的可选命令

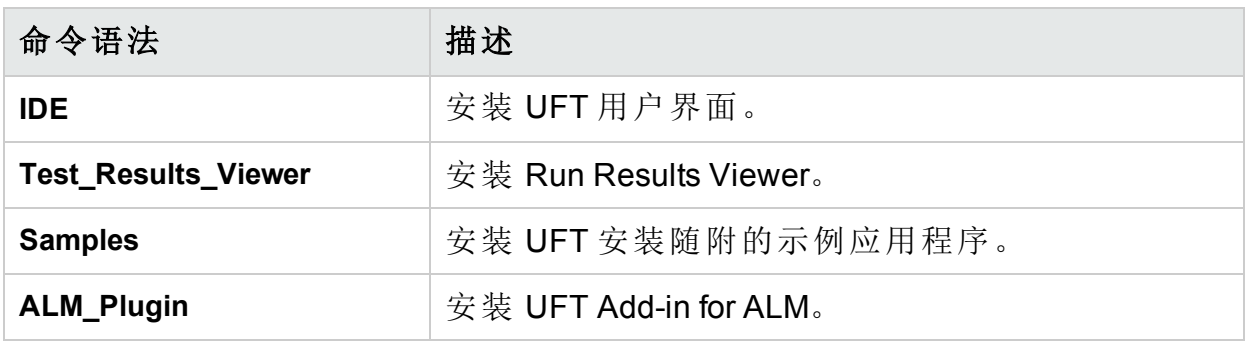

<span id="page-26-2"></span>[返回页首](#page-21-1)

### 适用于 LeanFT 组件的命令

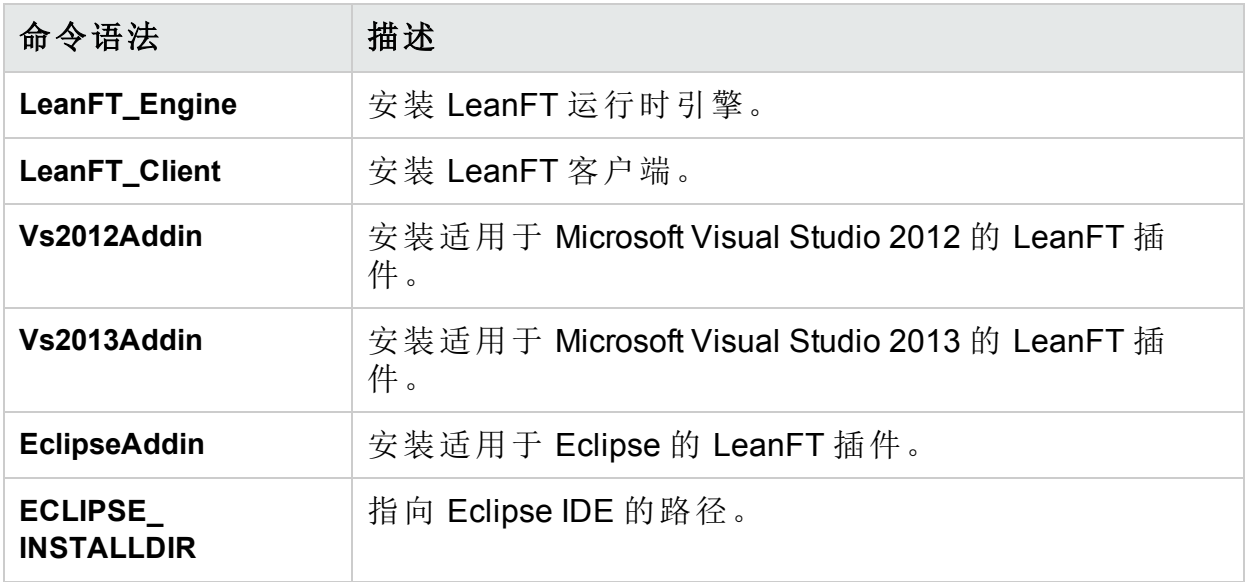

<span id="page-26-1"></span>[返回页首](#page-21-1)

适用于 UFT 插件的可选命令

安装各种 UFT 插件:

- ActiveX\_Add\_in
- <sup>l</sup> **Visual\_Basic\_Add\_in**
- <sup>l</sup> **Web\_Add\_in**
- <sup>l</sup> **Delphi\_Add\_in**
- <sup>l</sup> **Flex\_Add\_in**
- <sup>l</sup> **Java\_Add\_in**
- <sup>l</sup> **\_Net\_Add\_in**

安装指南 安装 UFT

- <sup>l</sup> **Silverlight\_Add\_in**
- WPF\_Add\_in
- Oracle\_Add\_in
- <sup>l</sup> **PeopleSoft\_Add\_in**
- <sup>l</sup> **PowerBuilder\_Add\_in**
- Qt\_Add\_in
- <sup>l</sup> **SAP\_Solutions\_Add\_in**
- <sup>l</sup> **SAP\_eCATT\_integration**
- <sup>l</sup> **Siebel\_Add\_in**
- <sup>l</sup> **Stingray\_Add\_in**
- TE\_Add\_in
- <sup>l</sup> **VisualAge\_Add\_in**

<span id="page-27-0"></span>[返回页首](#page-21-1)

#### 安装独立 UFT Add-in for ALM

如果要[安](#page-25-0)装 UFT, 则不能使用此命令安装 UFT Add-in for ALM。相反, 请参阅安 装 UFT [的各个功能](#page-25-0) (第 26 页)。

在命令行中,使用以下语法运行 msiexec 命令来安装 UFT Add-in for ALM:

msiexec /i "<UFT 安装目录>\ALMPlugin\MSI\<ALM 插件文件>" /qn

例如:

```
msiexec /i "<UFT 安装目录>\ALMPlugin\MSI\Unified_Functional_Testing_Add-
in_for_ALM.msi" /qn
```
另请参见:[其他静默安装命令](#page-29-0) (第 30 页)。

<span id="page-27-1"></span>[返回页首](#page-21-1)

安装 UFT 的本地化版本

在命令行中, 将 PRODUCT LOCALE 属性添加到 msiexec 命令中以安装以下本 地化版本:

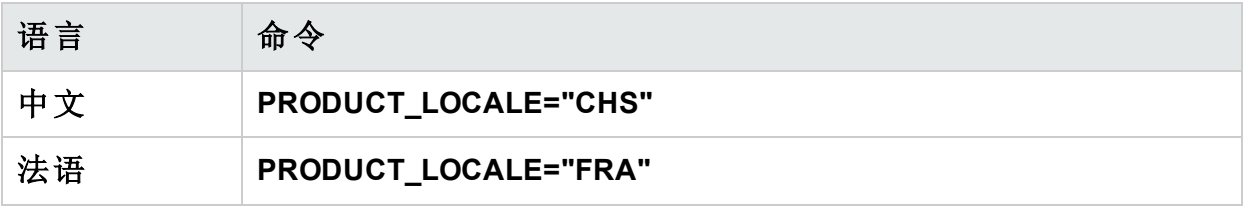

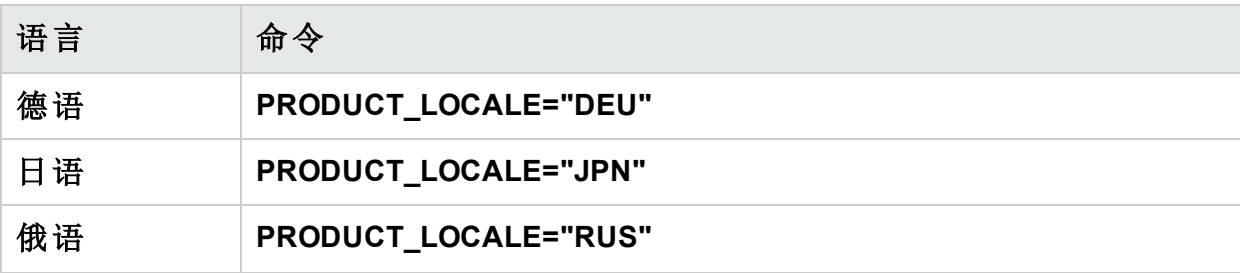

以下示例将安装中文版的 UFT 和 .NET 插件:

msiexec /i "<UFT 安装目录>\Unified Functional Testing\MSI\Unified\_Functional\_ Testing\_x64.msi" /qb ADDLOCAL="Core\_Components,Samples,\_Net\_Add\_in" PRODUCT\_ LOCALE="CHS" TARGETDIR="<UFT 文件夹>"

#### <span id="page-28-0"></span>[返回页首](#page-21-1)

设置 UFT 远程配置选项

默认情况下,不包括"允许从 **ALM** 远程运行 UFT"和"允许从自动脚本远程运行 UFT"选项。要设置此选项以进行静默安装,请将每个选项的值设置为 =1

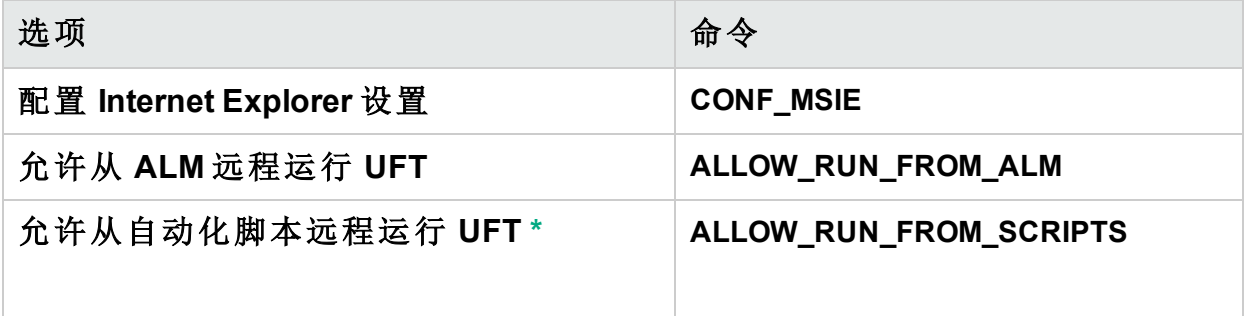

默认情况下,静默安装不会配置使用自动化脚本远程控制 UFT 所需的 DCOM 设 置。

要配置自动化脚本的 DCOM 设置,请在静默安装命令中使用以下语法:

ALLOW\_RUN\_FROM\_ALM=1

ALLOW RUN FROM SCRIPTS=1

<span id="page-28-1"></span>M 警告**:** 设置 此选项允许远程用户控制此计算机上的 UFT,UFT 计算机将面 临安全风险。

[返回页首](#page-21-1)

### <span id="page-29-0"></span>其他静默安装命令

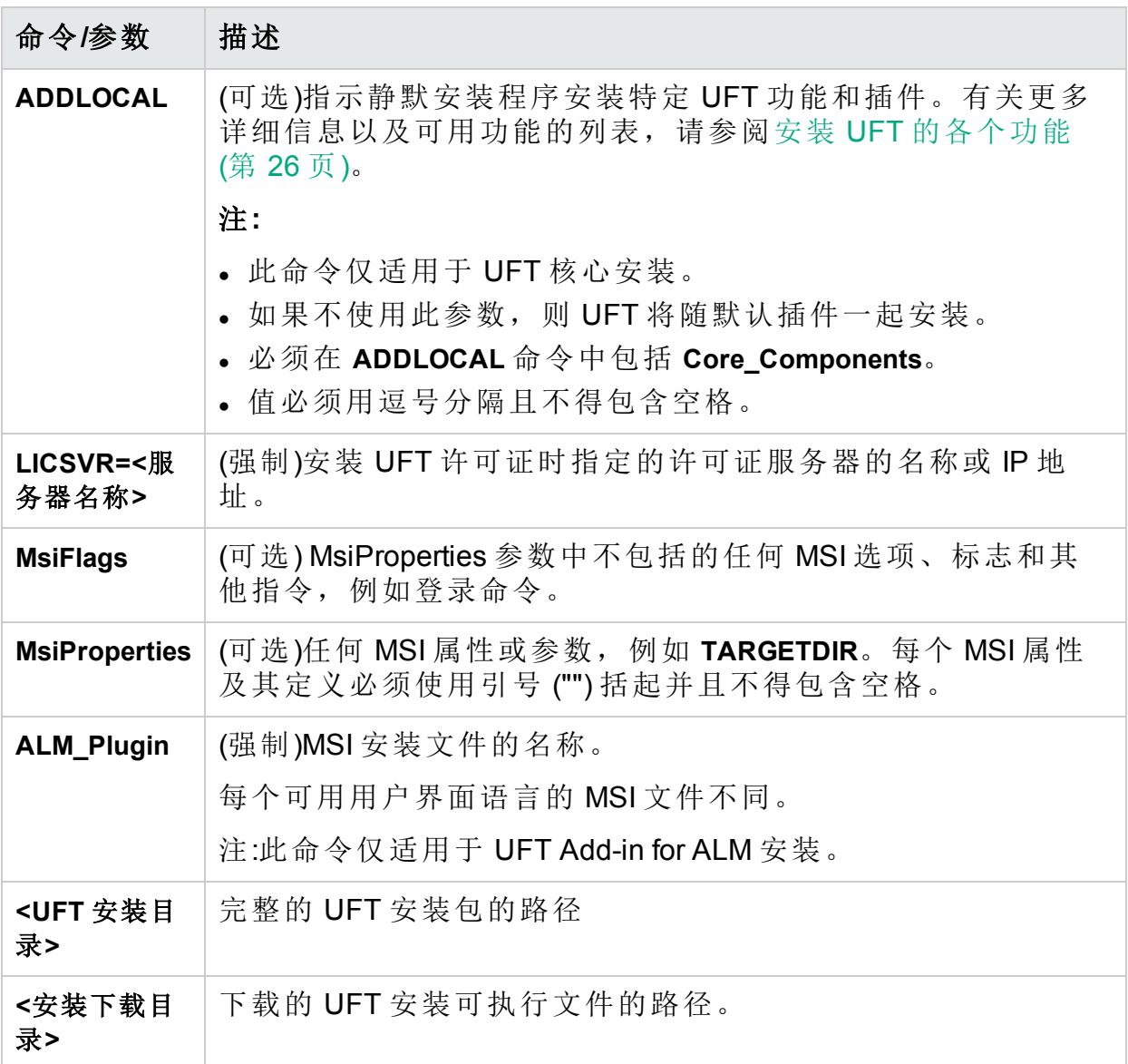

<span id="page-29-1"></span>[返回页首](#page-21-1)

安装 UFT 的轻量化版本

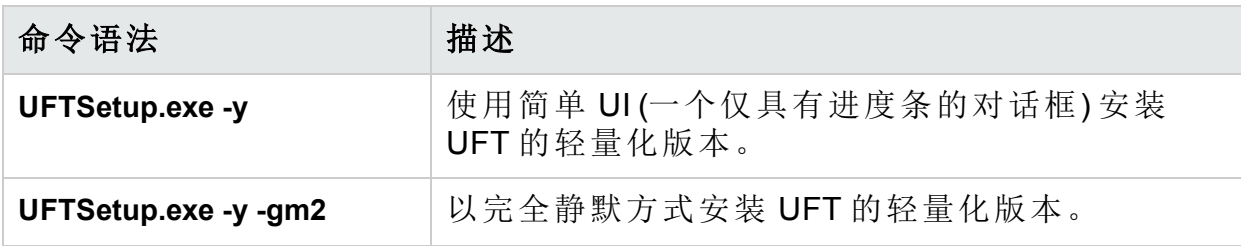

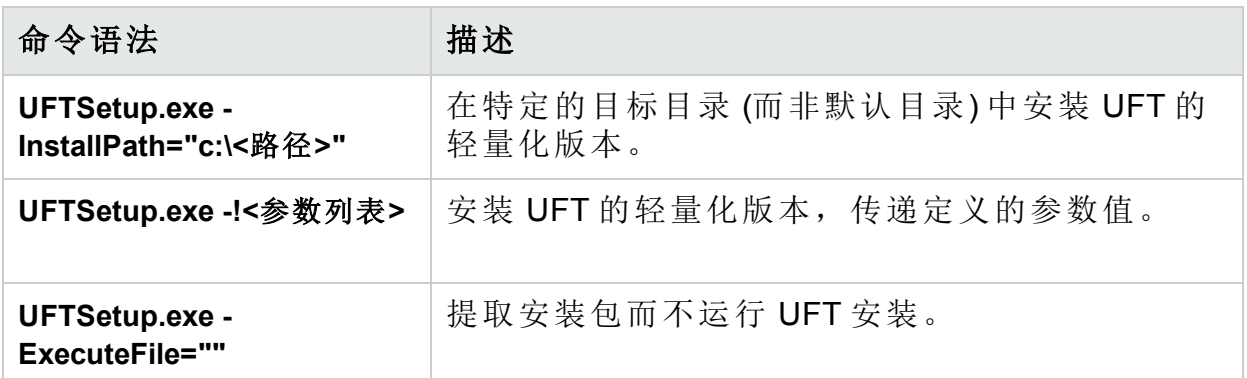

#### 示例**:**

<sup>l</sup> 将安装包提取到默认位置 (**c:\temp**),但不启动 UFT 安装:

```
UFTSetup.exe -y -ExecuteFile=""
```
<sup>l</sup> 在静默模式下将安装包提取到指定位置 (**c:\UFTinstall**),但不启动 UFT 安装:

UFTSetup.exe -y -gm2 -InstallPath="c:\UFTinstall" -ExecuteFile=""

<sup>l</sup> 静默提取安装包并使用简单 UI 开始安装 UFT:

UFTSetup.exe -y

• 提取安装包并开始静默安装 UFT:

UFTSetup.exe -y -gm2 -!/s

#### <span id="page-30-0"></span>[返回页首](#page-21-1)

### 验证安装

使用"安装检查工具"来验证安装的状态。

安装 UFT 之后, 运行其它安装要求实用程序以访问安装检查工具。然后从"开 始"菜单或 Program Files 打开该工具。

#### 安装指南 安装 UFT

I

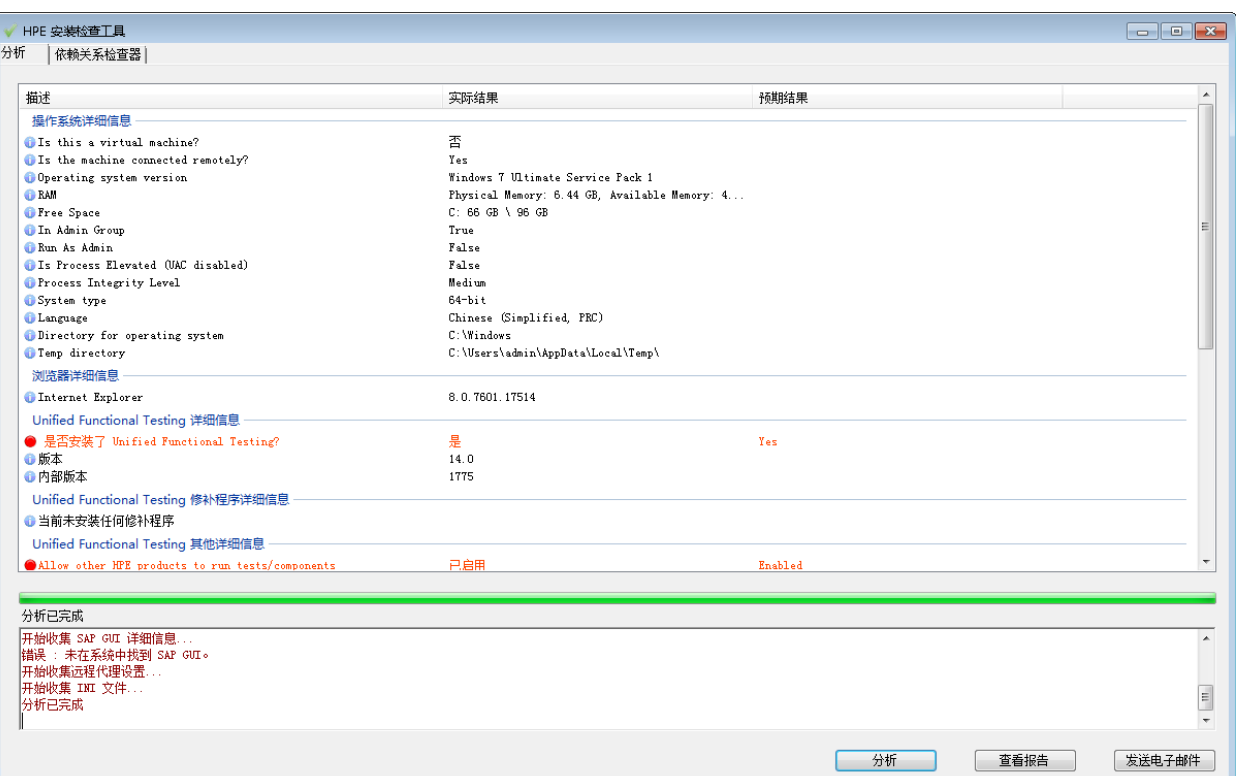

在某些情况下,安装检查工具针对预期值验证设置状态。如果 UFT 返回预期 值,设置将标记为绿色。如果值与预期值不同,设置将标记为红色。

备注**:** 除非远程代理在管理员模式下运行,否则安装验证工具不会返回"远 程代理设置"对话框上的数据。

<span id="page-31-0"></span>单击"查看报告"以 **.htm** 文件的形式查看报告。单击"发送电子邮件"将报告发送给 另一个用户。

## 安装存在的已知问题

此部分描述有关安装 UFT 的疑难解答和限制,并且包括:

- [早期的](#page-32-0) UFT 版本 (第 33 页)
- <sup>l</sup> [正在使用的文件](#page-32-1) (第 33 页)
- UFT [安装和其他](#page-32-2) HPE 软件 (第 33 页)
- UFT 安装和 [Microsoft](#page-33-0) 软件 (第 34 页)
- UFT 安装和 Functional Testing 代理 ([浏览器支持](#page-36-0)) (第 37 页)
- [使用非英语语言安装](#page-37-0) UFT (第 38 页)

### <span id="page-32-0"></span>早期的 UFT 版本

- 确保在安装 UFT 之前已安装了 Microsoft 更新 [https://support.microsoft.com/en](https://support.microsoft.com/en-us/kb/2999226)[us/kb/2999226](https://support.microsoft.com/en-us/kb/2999226)。 如果安装失败,请修复 Microsoft C++ 2015 Redistributable 安装 (在 **<UFT** 安装目 录**>/prerequisites** 文件夹中可找到此安装) 并再次尝试安装 UFT。
- <span id="page-32-1"></span><sup>l</sup> 由于帮助文档是联机文档,因此不再支持 **Help\_Documents** 静默安装参数。如 果您具有使用此参数的静默安装脚本,请先从脚本中删除它,以确保正确安 装 UFT。

正在使用的文件

如果在安装过程中显示 HP UFT"正在使用的文件"对话框,请选择"关闭应用程 序,然后重新启动"。

UFT 会自动关闭应用程序并继续安装。

如果重新启动之后,HP UFT"正在使用的文件"对话框将 **Explorer** 列为打开的应 用程序,则可以执行以下某项操作:

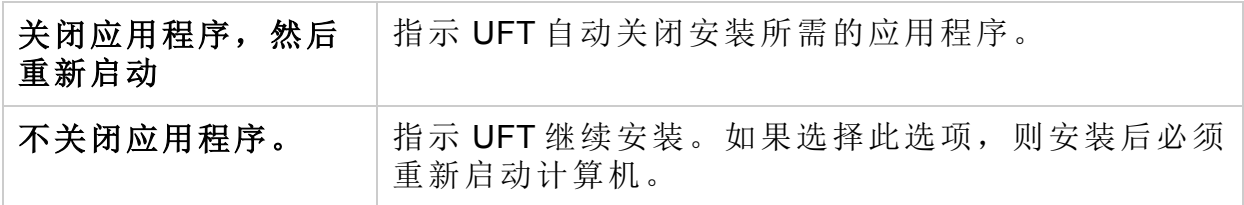

### <span id="page-32-2"></span>UFT 安装和其他 HPE 软件

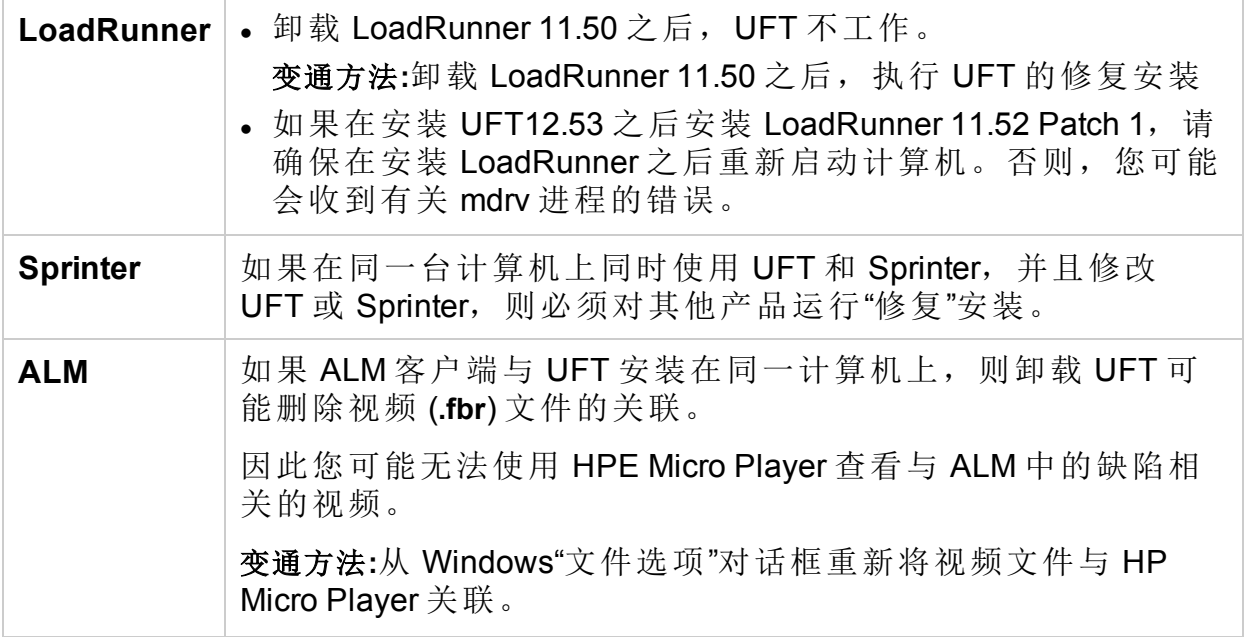

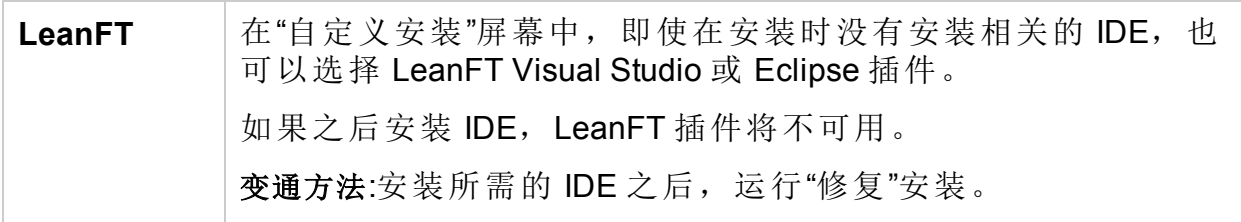

### <span id="page-33-0"></span>UFT 安装和 Microsoft 软件

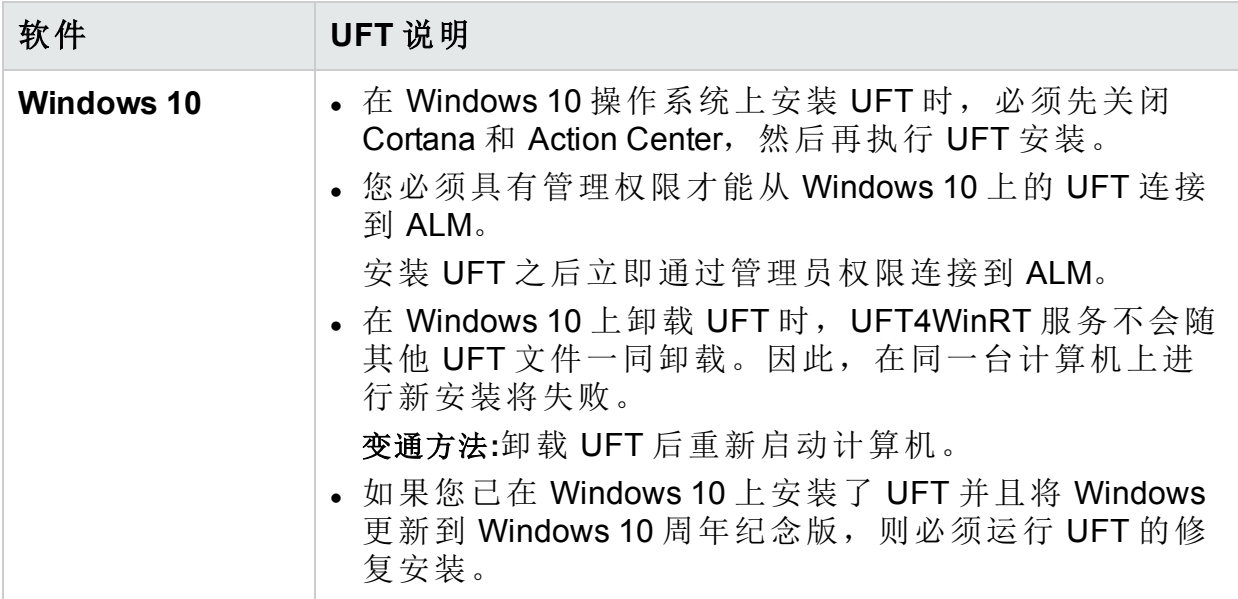

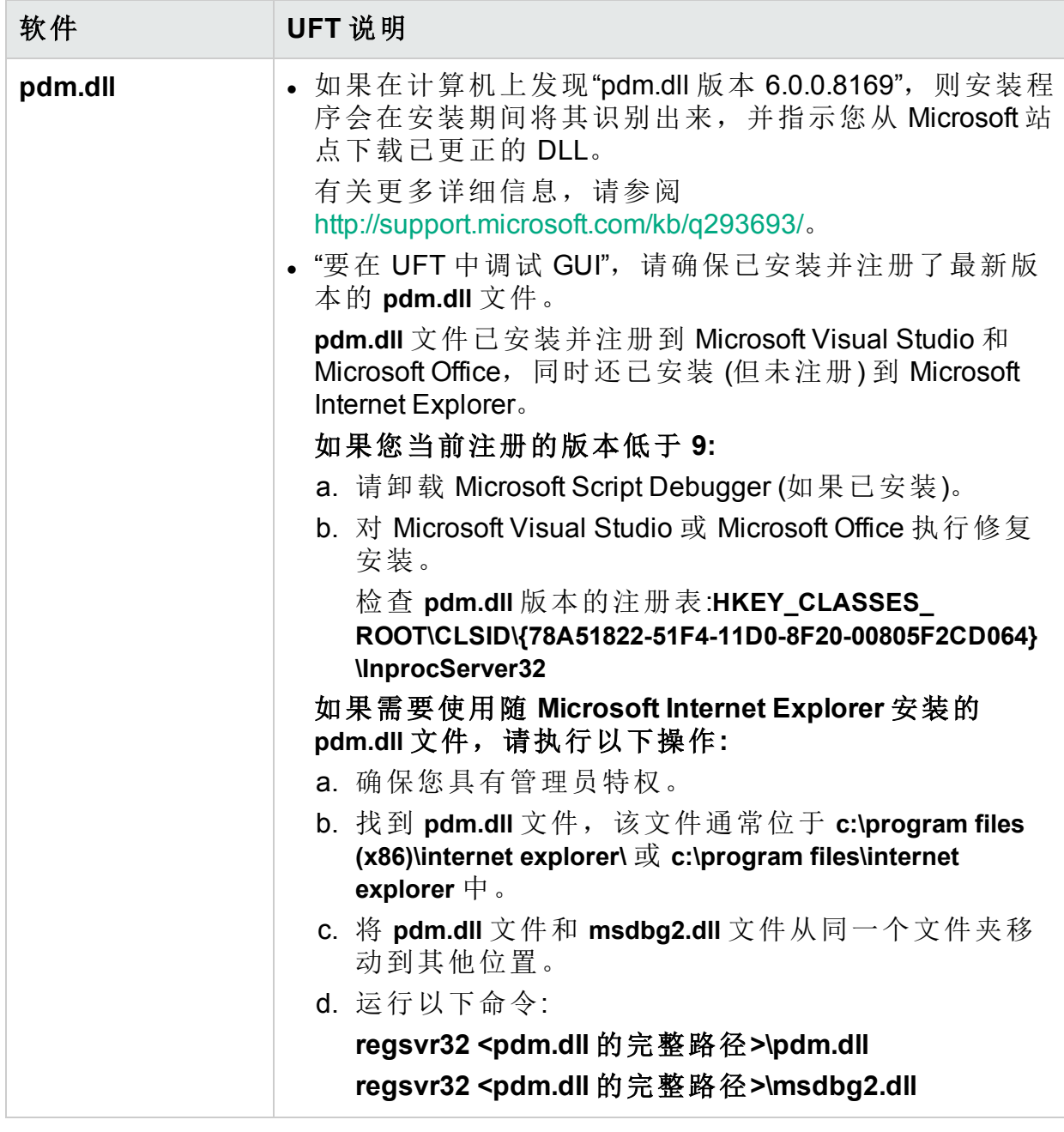

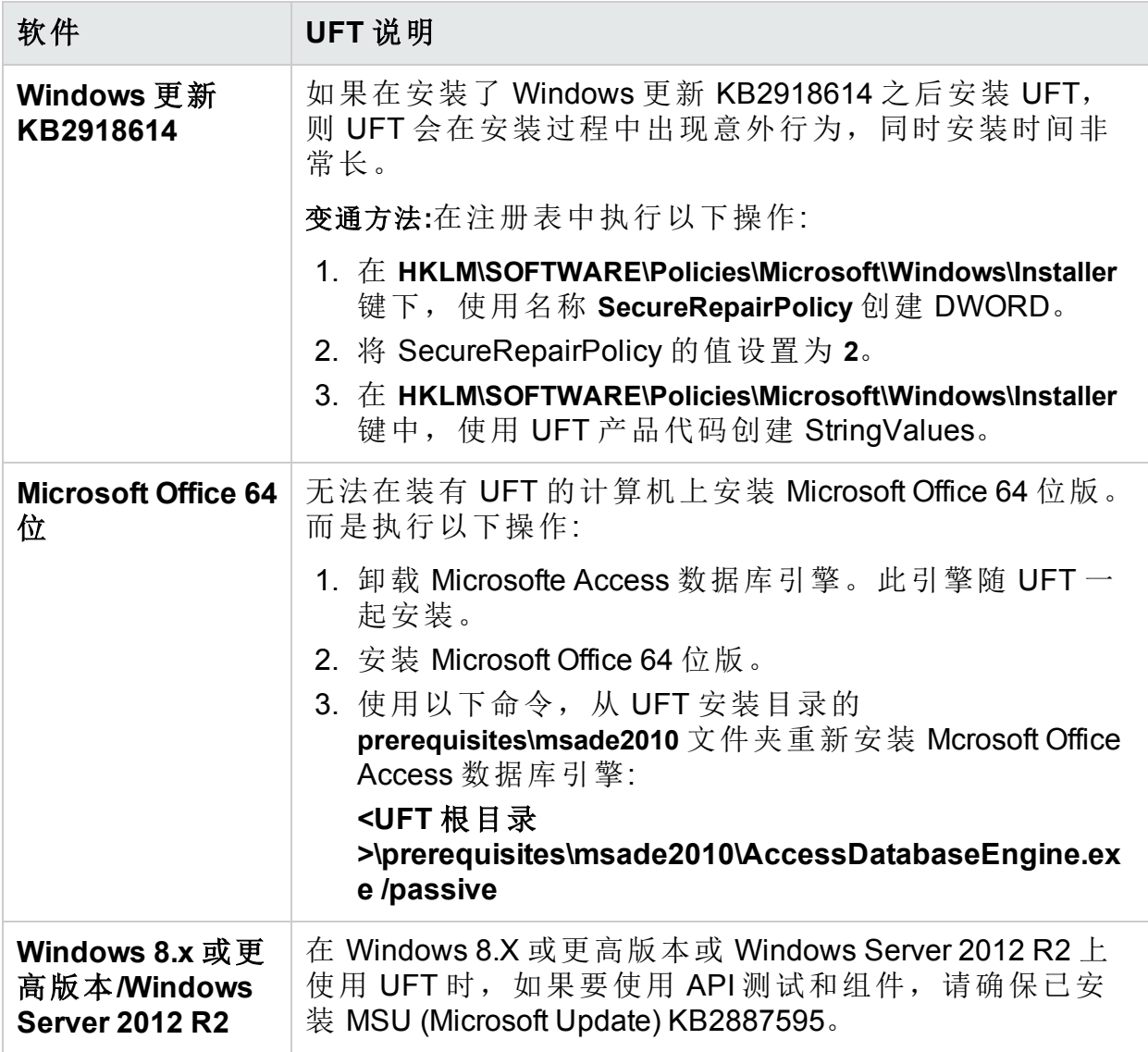

<span id="page-36-0"></span>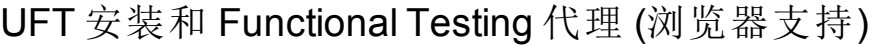

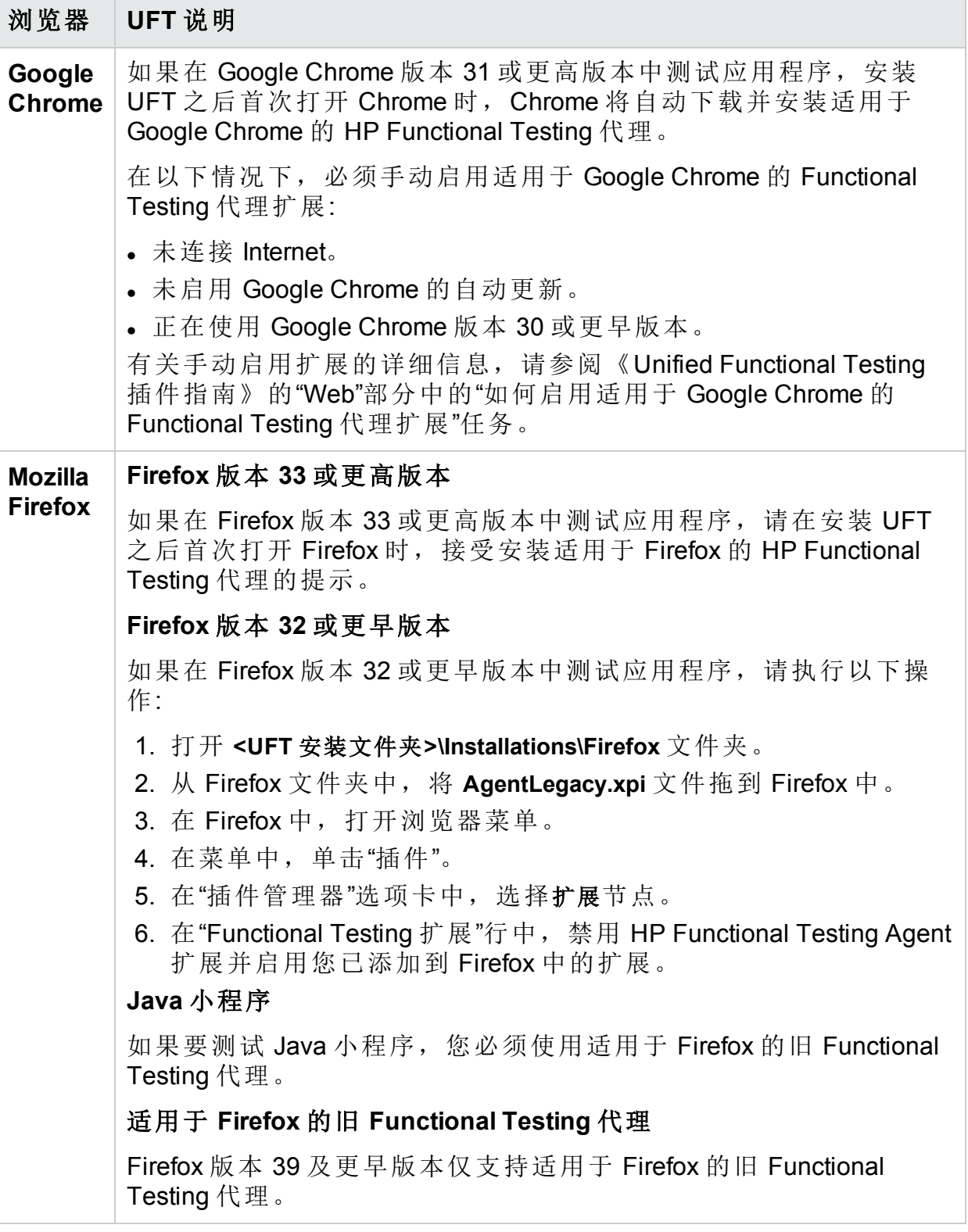

T

备注**:** 如果使用来自 UFT 12.00 或更早版本的适用于 Google Chrome 的 Functional Testing 代理版本, 则必须启用下载的扩展并卸载早期版本的 Functional Testing 代理扩展。

### UFT 安装和 64 位应用程序

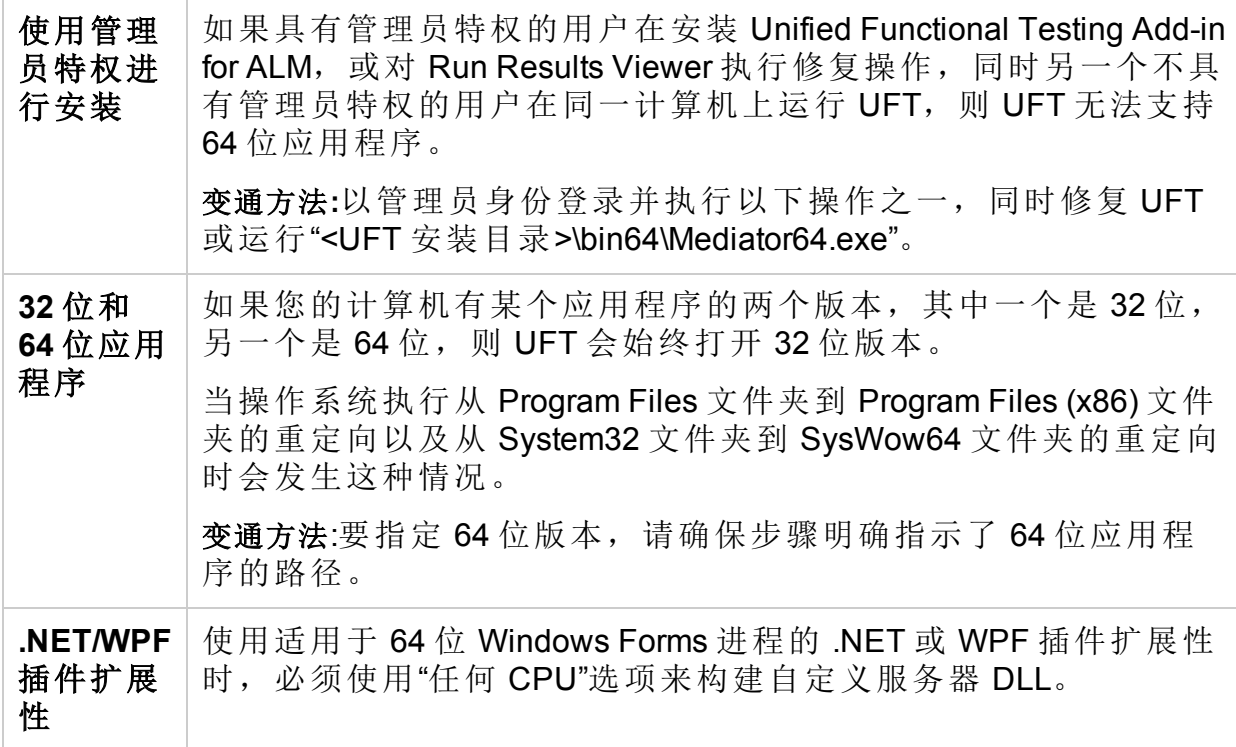

### <span id="page-37-0"></span>使用非英语语言安装 UFT

使用非英语语言安装 UFT 时, 默认情况下不注册 TTF16.ocx 文件。为避免在这 些情况下出现错误,请在开始安装之前执行以下操作:

- 1. 浏览到 Windows 欢迎屏幕和新用户帐户设置。您可以在 Windows"区域"或"区 域和语言"控制面板设置中找到这些设置。
- 2. 单击"复制设置...",然后选择将当前设置复制到"欢迎屏幕和系统帐户"。

# <span id="page-38-0"></span>UFT 许可

UFT 支持各种类型的许可证。您可以使用许可证向导或从命令行安装许可证。

我们建议您使用 Autopass License Server 9 或更高版本。

此帮助中心中的信息描述如何从 UFT 使用 Autopass License Server。有关 Autopass License Server 功能的完整详细信息, 如代理服务器设置、许可证安装 和管理,以及用户管理,请参阅 HPLN 上的 [AutoPass](http://autopass.hpeswlab.net/web/release/AutopassLS9.3/HPE_AutoPass_License_Server_User_Guide.pdf) License Server 指南。

### 本主题包括**:**

- <sup>l</sup> [演示许可证](#page-38-1) (第 39 页)
- <sup>l</sup> [单机许可证](#page-38-2) (第 39 页)
- <sup>l</sup> [并发许可证](#page-38-3) (第 39 页)
- <span id="page-38-1"></span><sup>l</sup> [短期流动许可证](#page-38-4) (第 39 页)

## 演示许可证

当您首次安装 UFT 时,您将获得一个有效期为 60 天的演示许可证。

<span id="page-38-2"></span>此演示许可证是单机许可证。如果您需要演示并发许可证, 则应与 HPE 销售代 表或 HPE 合作伙伴联系。

## 单机许可证

一种特定于计算机的基于每台计算机的特定锁定代码的许可证。

必须仅输入一次密钥,且每个密钥仅提供一次安装。

有多个可引导分区的计算机可能会为每个分区生成不同的锁定代码。

<span id="page-38-3"></span>获取单机许可证密钥时,必须将锁定代码用于要使用 UFT 的分区。

### 并发许可证

基于每次会话取自许可证服务器的许可证。必须具有活动的网络连接才能安装 和签出短期流动许可证。

在每次 UFT 启动时,UFT 会尝试连接到许可证服务器以获取可用许可证。

每个密钥提供无限次安装。许可证服务器随时控制正在使用中的许可证数。

备注**:** 安装一种特殊的工具来跟踪许可证在整个网络中的使用情况 (均适用 于 UFT 和其他产品)。可在此处获取该工 具:<https://hpln.hpe.com//contentoffering/usage-tracking>

### <span id="page-38-4"></span>短期流动许可证

当您未连接到许可证服务器时,签出一段时间进行使用的许可证。

HPE Unified Functional Testing (14.00) <br>
<sub>第 39 页</sub> (共 57 页)

您或另一个用户必须具有活动的网络连接才能安装和签出短期流动许可证。 许可证密钥基于计算机标识,并且特定于发出请求的计算机。 只需输入一次短期流动许可证密钥,并且在有限的时间段内提供一次安装。

<span id="page-39-0"></span>短期流动许可证到期后,UFT 会自动返回到之前使用的许可证类型。

## 许可证版本

### 本主题包括**:**

- [支持的许可证版本](#page-39-1) (第 40 页)
- 从 UFT 14.00 [之前的版本升级许可证](#page-40-0) (第 41 页)
- <sup>l</sup> [许可备用机制](#page-40-1) (第 41 页)
- <span id="page-39-1"></span>• [定义许可证使用行为](#page-41-0) (第 42 页)

## 支持的许可证版本

UFT 支持各种许可证版本,每个版本均附带 FT 功能的不同子集。

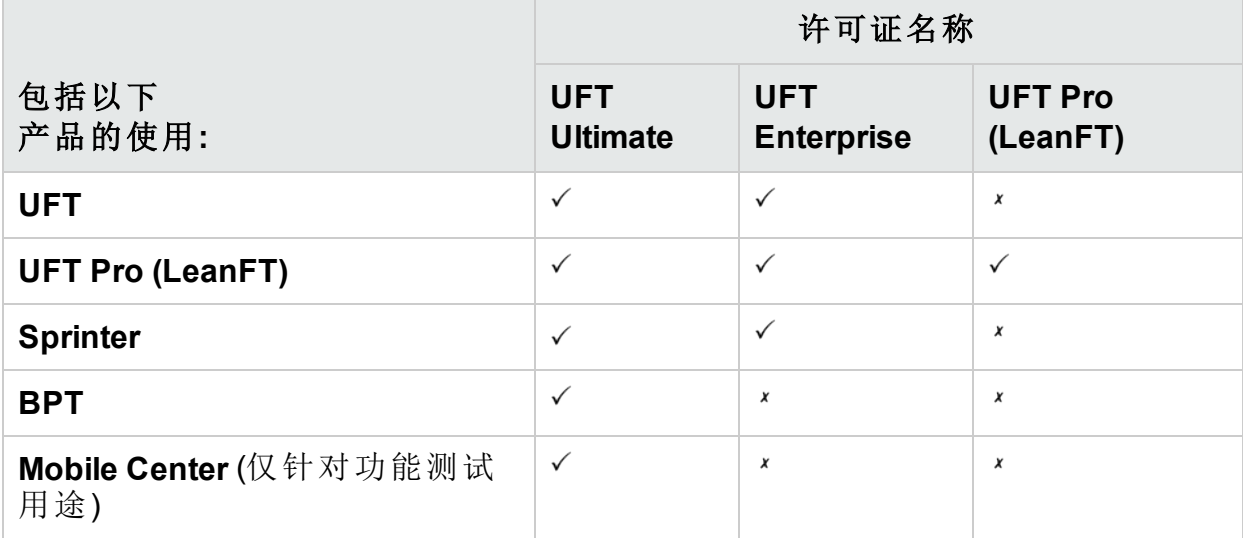

此外, 在您需要运行 UFT 或 LeanFT 测试时, 请使用 UFT"运行时引擎"许可证。

UFT 运行时引擎许可证不允许您创建或编辑测试,也不允许您访问 UFT IDE 或 UFT Pro (LeanFT) IDE 插件。

### 备注**:**

y.

- UFT Ultimate 许可证仅作为并发许可证提供。
- <sup>l</sup> Sprinter 仅适用于 UFT Ultimate 或 UFT Enterprise 并发许可证。
- · 将 BPT 与采用 UFT Enterprise 许可证的 UFT 结合使用时, 您还必须具有 适用于用户的有效 ALM 许可证。

## <span id="page-40-0"></span>从 UFT 14.00 之前的版本升级许可证

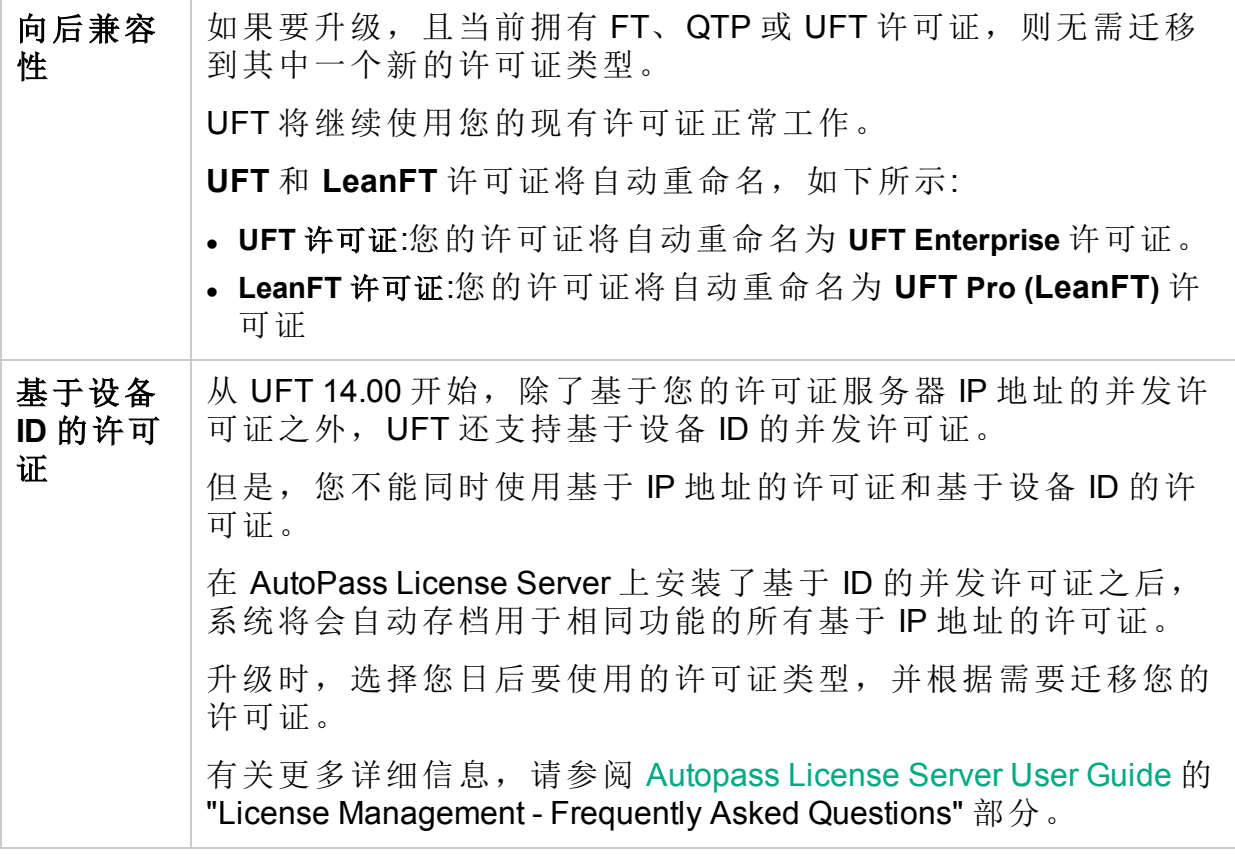

## <span id="page-40-1"></span>许可备用机制

备注**:** 许可备用仅在使用并发许可证时适用,且在默认情况下未启用。

在启动 UFT 或 UFT Pro (LeanFT) 时, Autopass License Server 会尝试使用在 UFT 或 UFT Pro (LeanFT) 计算机上配置的确切许可证版本,例如 **UFT Enterprise** 或 **UFT Pro (LeanFT)**。

要修改此配置,请参阅[定义许可证使用行为](#page-41-0) (第 42 页)。如果您担心在 UFT 或 UFT Pro (LeanFT) 计算机上配置的许可证版本的可用性,请执行此操作。

启用备用机制时,按如下方式使用许可证:

#### 启动 UFT 时

<sup>l</sup> 如果您已安装 **UFT Enterprise** 许可证,则许可证服务器会搜索 **UFT Ultimate** 许 可证作为备用许可证。

<sup>l</sup> 如果您已安装 **UFT** 运行时引擎 或 **UFT Pro (LeanFT)** 许可证,则不支持任何备 用许可证。

### 启动运行时引擎或 **UFT Pro (LeanFT)** 时

按以下顺序在许可证服务器上使用许可证 (从在您的计算机上配置的许可证开 始):

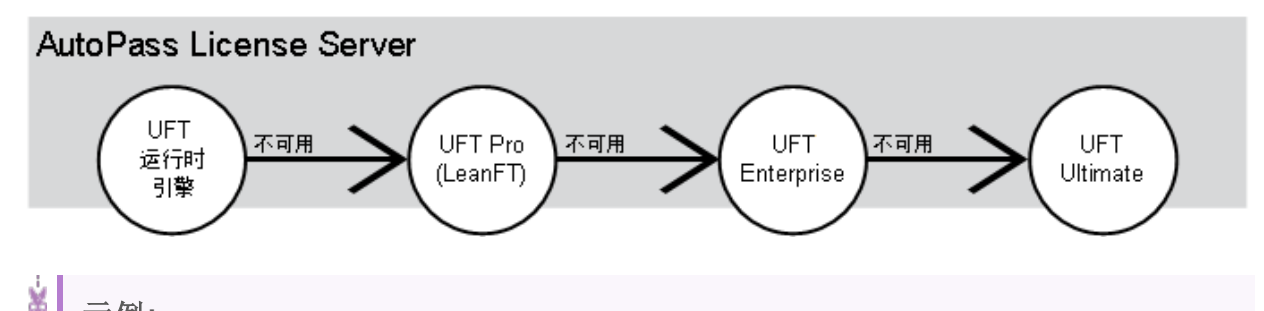

示例**:**

### 场景 **1:**在您的 **UFT Pro (LeanFT)** 计算机上配置的 **UFT Pro (LeanFT)** 许可 证

如果在 UFT Pro (LeanFT) 计算机上配置了 **UFTPro (LeanFT)** 许可证,但是 许可证服务器上没有可用的 UFT Pro (LeanFT) 许可证, 则 UFT Pro (LeanFT) 将尝试使用 **UFT Enterprise** 许可证。

反过来,如果没有可用的 UFT Enterprise 许可证, 则 UFT Pro (LeanFT) 会 尝试使用 **UFT Ultimate** 许可证。

### 场景 **2:**安装在您的 **UFT Pro (LeanFT)** 计算机上的 **UFT** 运行时引擎许可 证

如果在 UFT Pro (LeanFT) 计算机上配置了 UFT运行时引擎许可证, 但是没 有可用的 UFT 运行时引擎许可证,则 UFT Pro (LeanFT) 将尝试使用 **UFT Pro (LeanFT)** 许可证。

反过来,如果没有可用的 **UFT Pro (LeanFT)** 许可证,UFT Pro (LeanFT) 将 尝试使用 **UFT Enterprise** 许可证,依此类推。

## <span id="page-41-0"></span>定义许可证使用行为

定义您的 UFT 或 UFT Pro (LeanFT) 安装如何使用 **HPE UFT.xml** 文件中的许可 证。

此文件位于您的 UFT 或 UFT Pro (LeanFT) 计算机的以下位 置:**C:\ProgramData\HP\HP AutoPass License**

**Server\AutoPass\LicenseServer\data\conf**\。

备注**:** 如果您要从之前的 UFT 或 UFT Pro (LeanFT) 版本进行升级,则必须 将您的 Autopass License Server 升级为版本 9.3 或更高版本才能访问此文 件。

按以下格式编辑并添加键和值:

<entry key="{Key}">{Value}</entry>

编辑并添加键以执行以下操作:

- <sup>l</sup> [配置许可备用机制](#page-42-0) (第 43 页)
- <span id="page-42-0"></span>• [设置最大空闲时间](#page-43-1) (第 44 页)

#### 配置许可备用机制

根据在您的 UFT Pro (LeanFT) 计算机上配置的许可证, 通过将以下值设置为 "true" 来定义您的系统是否使用[许可备用机制](#page-40-1):

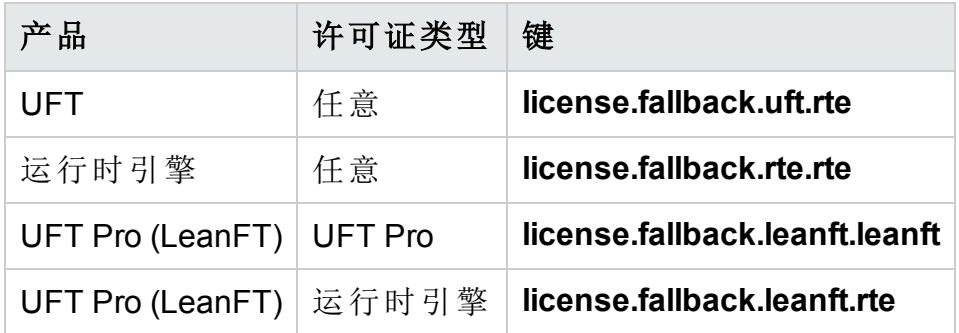

例如:要在您希望使用 **UFT** 且已安装"任意"许可证类型时启用备用机制,请将相 关键值设置为 "true", 如下所示:

<entry key="**license.fallback.uft.rte**">true</entry>

备注**:** 如果在您的计算机上启用了备用机制,且找到了可用的"运行时引擎" 许可证,则您将只能运行测试,而无法使用创建或编辑功能。

通过执行以下任一操作,确保您可以始终访问 UFT IDE 或 UFT Pro (LeanFT) IDE 插件:

- 通过将键值设置为 "false" (这是默认值), 可在您的计算机上禁用备用机 制
- <sup>l</sup> 请与您的许可证服务器管理员联系,以确保所有 UFT 运行时引擎许可 证均被阻止或正在使用中

### <span id="page-43-1"></span>设置最大空闲时间

定义没有键盘或鼠标输入的分钟数,在该时间后 UFT 或 UFT Pro (LeanFT) 将释 放当前使用的并发许可证。

在 **HPE UFT.xml** 文件中,添加以下代码行:

```
<entry key="autorelease.interval"><#></entry>
```
此输入键中的数字是处于非活动状态的分钟数。

例如,以下语法定义您的许可证将在处于非活动状态"10 分钟"后过期。

<entry key="autorelease.interval">10</entry>

另请参见:

• [我是否可以自己配置许可证行为](#page-51-1)? (第 52 页)

## <span id="page-43-0"></span>安装许可证

Functional Testing 许可证向导允许您安装、签出许可证或在许可证类型之间切 换,并且需要管理员权限。

从"开始"菜单 ("HPE Software">"HPE Unified Functional Testing">"Tools">"Functional Testing License Wizard") 或文件系统 (**C:\Program Files (x86)\HP\Unified Functional Testing\bin\HP.UFT.LicenseInstallationWizard.exe**) 中访问该向导。

安装完成后退出该向导。重新启动 LeanFT 运行时引擎以应用新的许可证。

备注**:** 另请参见:[从命令行安装许可证](#page-46-0) (第 47 页)

还可以从"帮助">"关于 Unified Functional Testing"屏幕通过单击"许可证"按钮来查 看当前许可证信息。

此外,UFT 会警告您许可证是否即将过期。如果有多个许可证,UFT 将显示最 接近过期日期的许可证的日期。

#### 本主题包括**:**

- <sup>l</sup> [安装单机许可证](#page-44-0) (向导) (第 45 页)
- <sup>l</sup> [安装并发许可证](#page-44-1) (向导) (第 45 页)
- <sup>l</sup> [签出和安装短期流动许可证](#page-44-2) (第 45 页)
- [返回短期流动许可证](#page-45-0) (第 46 页)
- <sup>l</sup> [签出和安装远程短期流动许可证](#page-45-1) (第 46 页)
- [返回远程短期流动许可证](#page-46-1) (第 47 页)

HPE Unified Functional Testing (14.00) 第 44 页 (共 57 页)

### <span id="page-44-0"></span>安装单机许可证 (向导)

1. 在许可证向导开始屏幕中,选择"单机许可证"。

- 2. 在"单机许可证安装"屏幕中,执行以下某项操作:
	- <sup>l</sup> 单击"加载许可证密钥文件",然后选择您的许可证密钥 **.dat** 文件。
	- 在编辑字段中粘贴许可证密钥。
	- 如果还没有许可证密钥,请展开"如何获取许可证密钥文件"部分。
- 3. 验证许可证密钥有效之后,单击"安装"。

#### 备注**:**

u

<sup>l</sup> 如果安装受限时间单机许可证,请勿修改计算机上的日期。修改日期会 阻止活动的单机许可证并导致将来无法在该计算机上安装 UFT 单机许 可证。

有关此情况的问题,请与 HPE 许可证供应商联系。

<sup>l</sup> 如果在安装单机许可证后修改计算机的 MAC 地址或主机名,则必须重 新生成单机许可证并进行重新安装。

### <span id="page-44-1"></span>安装并发许可证 (向导)

1. 先决条件:确保已连接到网络,并且可以访问许可证服务器。

- 2. 在许可证向导开始屏幕中,选择"并发许可证"。
- 3. 在"并发许可证安装"屏幕中,按下列格式输入许可证服务器地址:

#### **<**许可证服务器地址**>:<**端口**>**

默认端口 = **5814**

地址格式必须与"许可证服务器配置"窗格的"主要"选项卡中所使用的格式相 同。

有关详细信息,请参阅 HPLN 上的 [AutoPass](http://autopass.hpeswlab.net/web/release/AutopassLS9.3/HPE_AutoPass_License_Server_User_Guide.pdf) License Server 指南。

- 4. 单击"连接"以连接到许可证服务器。
- 5. (可选) 定义一个冗余的许可证服务器。 如果主许可证服务器不可用,UFT 将连接到冗余许可证服务器以获取许可 证。

展开"添加冗余服务器"链接并输入冗余许可证服务器的地址。

<span id="page-44-2"></span>6. 从产品许可证下拉列表中,选择相应的许可证,然后单击"安装"。

### 签出和安装短期流动许可证

仅当许可证服务器具有可用的并发许可证时,才能签出短期流动许可证。

- 1. 先决条件:确保已连接到网络,并且可以访问许可证服务器。 或者, 如果您无法访问许可证服务器:[签出和安装远程短期流动许可证](#page-45-1)(第46 [页](#page-45-1))
- 2. 在许可证向导开始屏幕上,选择"更多选项">"短期流动许可证"。
- 3. 在"短期流动许可证安装"屏幕中,按下列格式输入许可证服务器地址:

#### **<**许可证服务器地址**>:<**端口**>**

#### 默认端口 = **5814**

地址格式必须与"许可证服务器配置"窗格的"主要"选项卡中所使用的格式相 同。

有关详细信息,请参阅《AutoPass License Server User Guide》。

- 4. 单击"连接"以连接到许可证服务器。
- 5. 显示可用许可证的列表后,确保在"许可证服务器地址"字段下选择"可用"。
- 6. 从可用许可证的列表中,选择所需的许可证。
- 7. 在"许可证签出天数"字段中,输入需要短期流动许可证的天数。 最大值 = 180 天
- <span id="page-45-0"></span>8. 单击"签出",然后单击"下一步"以安装许可证。

### 返回短期流动许可证

如果不想返回已签出的所有许可证,则必须仍返回已签出的短期流动许可证, 然后重新签出所需许可证。

1. 先决条件:确保已连接到网络,并且可以访问许可证服务器。

或者,如果您无法访问许可证服务器:[签出和安装远程短期流动许可证](#page-45-1) (第 46 [页](#page-45-1))

- 2. 选择"短期流动许可证"。
- 3. 在"短期流动许可证安装"屏幕中,应该已经显示并连接许可证服务器地址。 如果需要,按下列格式输入许可证服务器地址:

#### **<**许可证服务器地址**>:<**端口**>**

默认端口 = **5814**

地址格式必须与"许可证服务器配置"窗格的"主要"选项卡中所使用的格式相 同。

有关详细信息,请参阅《AutoPass License Server User Guide》。

- 4. 显示可用许可证的列表后,确保在"许可证服务器地址"字段下选择"已签 出"。
- <span id="page-45-1"></span>5. 单击"签入所有许可证",然后单击"下一步"。将清除已签出许可证的列表。

### 签出和安装远程短期流动许可证

仅当许可证服务器具有可用的并发许可证时,才能签出远程短期流动许可证。

- 1. 在许可证向导开始屏幕中,选择"更多选项">"远程短期流动许可证"。
- 2. 在"远程短期流动许可证安装"屏幕中,确保已选中"生成请求文件"。
- 3. 从可用许可证的列表中,选择所需的许可证。
- 4. 在"许可证签出天数"字段中,输入需要短期流动许可证的天数。 最大值 = 180 天
- 5. 单击"生成请求文件"。 将生成的 **.lcor** 请求文件发送到许可证服务器管理员或发送到对许可证服务 器具有访问权限的用户。 其他用户必须签出并向您发送许可证密钥文件。
- 6. 保存该文件,然后单击"选择文件"以浏览到您接收的文件。
- <span id="page-46-1"></span>7. 单击"安装"以安装许可证。

### 返回远程短期流动许可证

- 1. 在许可证向导开始屏幕中,选择"更多选项">"远程短期流动许可证"。
- 2. 在"远程短期流动许可证安装"屏幕中,确保已选中"生成请求文件"。
- 3. 在"生成"屏幕中,单击"生成并保存签入请求",然后保存 .lcir 签入请求文 件。
- 4. 单击"下一步"以卸载许可证。

<span id="page-46-0"></span>许可证向导将报告远程短期流动许可证已卸载。UFT 会将之前的许可证类型还 原为活动许可证。

## 从命令行安装许可证

直接从命令行安装单机或并发许可证并验证其状态。

输入以下命令,后跟一组如下所述的参数。

"<UFT 安装目录>\bin\HP.UFT.LicenseInstall.exe"

#### 本主题包括**:**

- [安装单机许可证](#page-46-2) (命令行) (第 47 页)
- [安装并发许可证](#page-47-0) (命令行) (第 48 页)
- [修改服务器连接详细信息](#page-48-1) (第 49 页)
- <span id="page-46-2"></span><sup>l</sup> [验证可用的许可证](#page-48-2) (第 49 页)

### 安装单机许可证 (命令行)

添加以下命令行之一以安装 UFT 单机许可证:

- <sup>l</sup> seat "<许可证密钥字符串>"
- <sup>l</sup> seat "<许可证密钥文件的路径>"

例如:

从本地保存的文件安装单机许可证密钥:

"C:\Program Files (x86)\HPE\UFT \bin\HP.UFT.LicenseInstall.exe" seat "Downloads\HP UFT-licfile.dat"

从许可证密钥字符串安装单机许可证密钥:

"C:\Program Files (x86)\HPE\UFT\bin\HP.UFT.LicenseInstall.exe" seat "9CDG C9MA H9P9 8HW3 UXB5 HWWF Y9JL KMPL B89H MZVU 6R4Q LHWE JHRP 3FQ3 CMRG HPMR MFVU A5K9 MWEC EKW9 HKDU LWWP SRL7 QPJQ YMM5 YQVW NV6G AG2A QZWD HY9B N4ZF BGWB B8GX 7YRF T8XT W7VB QW54 G83H 2TRY KBTD EQUZ M8LB DZU7 WE6H 4NMU BG55 4XKB 27LX ATQB UKF8 3F9N JQY5 \" HPE Unified Functional Testing Seat User

备注**:** 如果许可证密钥在许可证密钥字符串中包含引号字符 (**"**),请在引号 之前添加反斜杠字符 (**\**)。

## <span id="page-47-0"></span>安装并发许可证 (命令行)

添加以下命令行以安装 UFT 并发许可证:

concurrent <许可证 ID> <许可证版本> <服务器名称/地址> [<冗余服务器名称/地址>] [/force]

针对服务器或冗余服务器的名称/地址使用以下格式:

#### **<**许可证服务器地址**>:<**端口**>**

默认端口 = **5814**

地址格式必须与"许可证服务器配置"窗格的"主要"选项卡中所使用的格式相同。

有关详细信息,请参阅《AutoPass License Server User Guide》。

例如:

"C:\Program Files (x86)\HPE\UFT\bin\HP.UFT.LicenseInstall.exe" concurrent 11.11.111.111:5814 /force

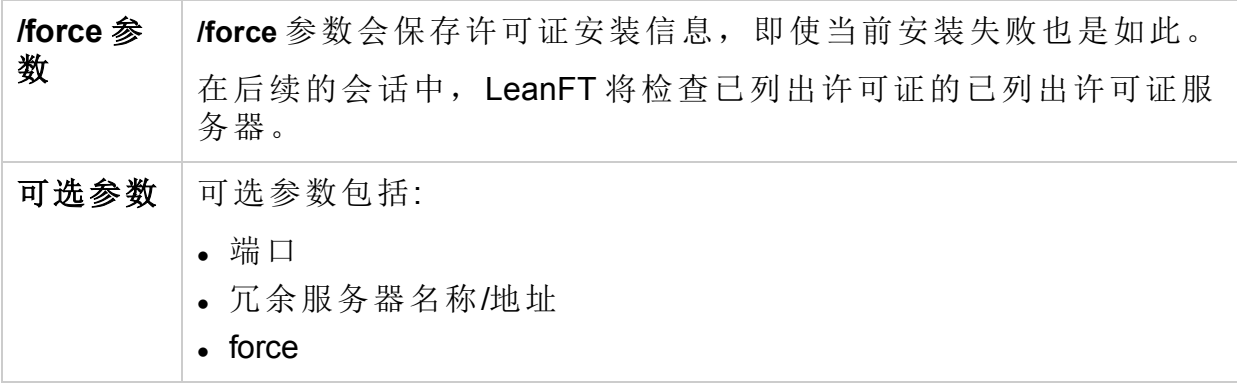

### <span id="page-48-1"></span>修改服务器连接详细信息

添加以下某项:

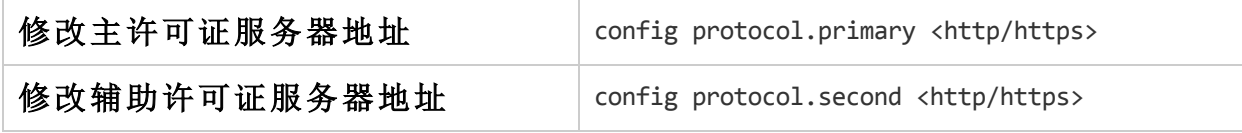

### <span id="page-48-2"></span>验证可用的许可证

添加以下命令行:

licenses <服务器名称/地址> [<冗余服务器名称/地址>]

例如:

```
"C:\Program Files (x86)\HPE\UFT\bin\HP.UFT.LicenseInstall.exe" licenses
11.11.111.111:5814
```
## <span id="page-48-0"></span>UFT 许可常见问题解答

本主题回答有关使用和安装 UFT 许可证的多个常见问题。

此帮助中心中的信息描述如何从 UFT 使用 Autopass License Server。有关 Autopass License Server 功能的完整详细信息, 如代理服务器设置、许可证安装 和管理,以及用户管理,请参阅 HPLN 上的 [AutoPass](http://autopass.hpeswlab.net/web/release/AutopassLS9.3/HPE_AutoPass_License_Server_User_Guide.pdf) License Server 指南。

#### 本主题包括**:**

- <sup>l</sup> 能否将我的旧许可证 (来自 UFT 12.50 之前的许可证) [用于新的许可证服务器](#page-49-0)? (第 [50](#page-49-0) 页)
- [如何获得新的许可证](#page-49-1)? (第 50 页)
- <sup>l</sup> [应安装哪些许可证](#page-49-2)? (第 50 页)
- [我该如何安装](#page-50-0) Autopass License Server? (第 51 页)

I

- [如果我使用的是并发许可证,我该如何使](#page-50-1) UFT 与许可证服务器一起工作?(第 [51](#page-50-1) 页)
- [如果我正在跨企业网络部署](#page-50-2) UFT, 我该如何安装许可证? (第 51 页)
- 我该如何[管理许可证服务器上的并发许可证](#page-51-0)? (第 52 页)
- [我是否可以自己配置许可证行为](#page-51-1)? (第 52 页)
- <sup>l</sup> [能否将我的许可证服务器设置为使用冗余](#page-51-2) (备份) 许可证服务器? (第 52 页)
- [是否可以通过代理服务器使用](#page-52-0) Autopass License Server? (第 53 页)
- 什么是 [cleanup](#page-52-1) 许可证? (第 53 页)
- <span id="page-49-0"></span><sup>l</sup> [我的演示许可证将很快过期。我该怎么做](#page-52-2)? (第 53 页)

### 能否将我的旧许可证 (来自 UFT 12.50 之前的许可 证) 用于新的许可证服务器?

否。UFT 12.50 已将许可证机制和并发许可证服务器更改为 Autopass License Server。

早期版本的 UFT 使用的是 Sentinel 并发许可证服务器。

备注**:** Autopass License Server 和随附的文档随 UFT 安装程序提供。

要将您的许可证用于 UFT 12.50 及更高版本, 或者将其安装到 Autopass License Server 上, 您必须升级您的许可证。

有关详细信息, 请参阅《Unified Functional Testing 安装指南》中关于升级许可 证的主题。

### <span id="page-49-1"></span>如何获得新的许可证?

要使用 UFT 12.50 及更高版本,必须升级许可证。这样便可将旧许可证转换为 与 UFT 12.50 及更高版本和新的 Autopass License Server 兼容的许可证。

通过 HPE 许可门户升级许可证。

有关详细信息, 请参阅《Unified Functional Testing 安装指南》中关于升级许可 证的主题。

### <span id="page-49-2"></span>应安装哪些许可证?

在 UFT 中, 可以安装多种不同的许可证类型。下表可帮助您确定要安装的许可 证。

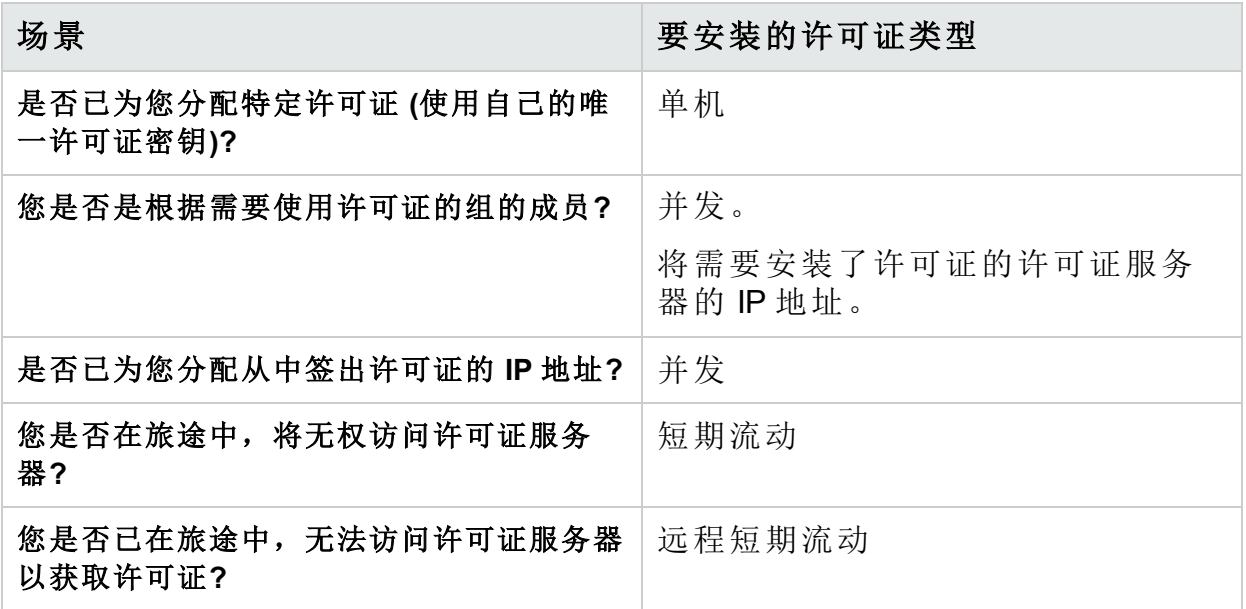

## <span id="page-50-0"></span>我该如何安装 Autopass License Server?

<span id="page-50-1"></span>有关完整的详细信息,请参阅《Autopass License Server User Guide》,该指南 可从 HPE Live Network 上的 [AutoPass](https://hpln.hpe.com/contentoffering/autopass-license-server) License Server 页面进行访问,或者从 **UFT** 安装向导的 **License Server Setup** 链接中找到此指南。

如果我使用的是并发许可证,我该如何使 UFT 与 许可证服务器一起工作?

在 UFT 许可证向导中, 如果选择"并发许可证", 则必须输入许可证服务器 IP 地 址。

这会检查 UFT 与许可证服务器之间的连接,并且还会为您提供可能要安装的许 可证的列表。

<span id="page-50-2"></span>最初安装许可证后,每当UFT 启动并采用请求的许可证时, UFT 都会检查指定 的许可证服务器地址。

如果我正在跨企业网络部署 UFT, 我该如何安装 许可证?

UFT 提供了命令行工具,该工具允许您安装 UFT 许可证,而无需使用许可证向 导界面。

有关用于安装这些许可证的命令的详细信息,请参阅[从命令行安装许可证](#page-46-0) (第 [47](#page-46-0) 页)。

单机和并发许可证支持命令行许可证安装。

## <span id="page-51-0"></span>我该如何管理许可证服务器上的并发许可证?

Autopass License Server 具有基于 Web 的完整界面,该界面允许您安装和管理所 有许可证 (并发许可证和短期流动许可证)。

有关完整的详细信息,请参阅《Autopass License Server User Guide》,该指南 可从 HPE Live Network 上的 [AutoPass](https://hpln.hpe.com/contentoffering/autopass-license-server) License Server 页面进行访问,或者从 **UFT** 安装向导的 **License Server Setup** 链接中找到此指南。

您也可以安装一种特殊的工具来跟踪许可证在整个网络中的使用情况 (均适用于 UFT 和其他产品)。可在此处获取该工 具[:https://hpln.hpe.com//contentoffering/usage-tracking](https://hpln.hpe.com//contentoffering/usage-tracking)。

## <span id="page-51-1"></span>我是否可以自己配置许可证行为?

是。

D

在 Autopass 许可证配置文件中更改常规许可证行为的值。

此文件位于 C:\ProgramData\Hewlett-Packard\UFT\License\autopass.txt 中,且包含有 关可能值的详细信息。

警告**:** 配置此文件时需谨慎。

配置不正确可能会导致 UFT 出现意外行为, 或阻止 UFT 启动。

此外,如果您的并发许可证服务器已安装了多个许可证版本,您可以启用备用 机制,以确保您的产品可以找到可用的许可证。

<span id="page-51-2"></span>有关详细信息,请参阅 [许可证版本](#page-39-0) (第 40 页)。

# 能否将我的许可证服务器设置为使用冗余(备份)<br>许可证服务器?

是。您需要在两个单独的服务器上安装许可证服务器,然后将一个服务器设置 为主服务器, 将另一个服务器设置为冗余服务器。此配置将在 Autopass License Server Web UI 中完成。

还可以在许可证向导中将此信息提供给 UFT,以便在主许可证服务器不可用 时,UFT 从冗余许可证服务器中获取并发许可证。

有关完整的详细信息,请参阅《Autopass License Server User Guide》,该指南 可从 HPE Live Network 上的 [AutoPass](https://hpln.hpe.com/contentoffering/autopass-license-server) License Server 页面进行访问,或者从 **UFT** 安装向导的 **License Server Setup** 链接中找到此指南。

### <span id="page-52-0"></span>是否可以通过代理服务器使用 Autopass License Server?

可以。从 AutoPass License Server 版本 9.3 开始, 支持使用代理服务器连接到许 可证服务器。您可以在位于 **C:\ProgramData\Hewlett-**

**Packard\UFT\License\autopass.txt** 的 autopass.txt 文件中设置代理服务器设置。请 查看此文件中的注释,以了解有关设置代理服务器设置的详细信息。

## <span id="page-52-1"></span>什么是 cleanup 许可证?

如果在安装许可证服务器后计算机的时钟被篡改,则许可证服务器和 UFT 与许 可证服务器的连接都会无法正常运行。

在这种情况下,必须为许可证服务器获取 cleanup 许可证。这样便可重置所有 许可证功能。

有关 cleanup 许可证的详细信息, 请与 HPE 许可证供应商联系。

### <span id="page-52-2"></span>我的演示许可证将很快过期。我该怎么做?

如果您无法享受试用许可证期限 (最多60天), 请确保具备以下条件:

- <sup>l</sup> 确保您对 **C:\ProgramData\Hewlett-Packard\UFT** 文件夹及其所有子文件夹具有完 全权限
- <span id="page-52-3"></span><sup>l</sup> 确保您没有更改系统时间。如果您已更改了系统时间,许可证机制将基于倒 填的日期天数减少试用期限。

## UFT 许可存在的已知问题

### 相关项**:GUI** 测试 和 **API** 测试

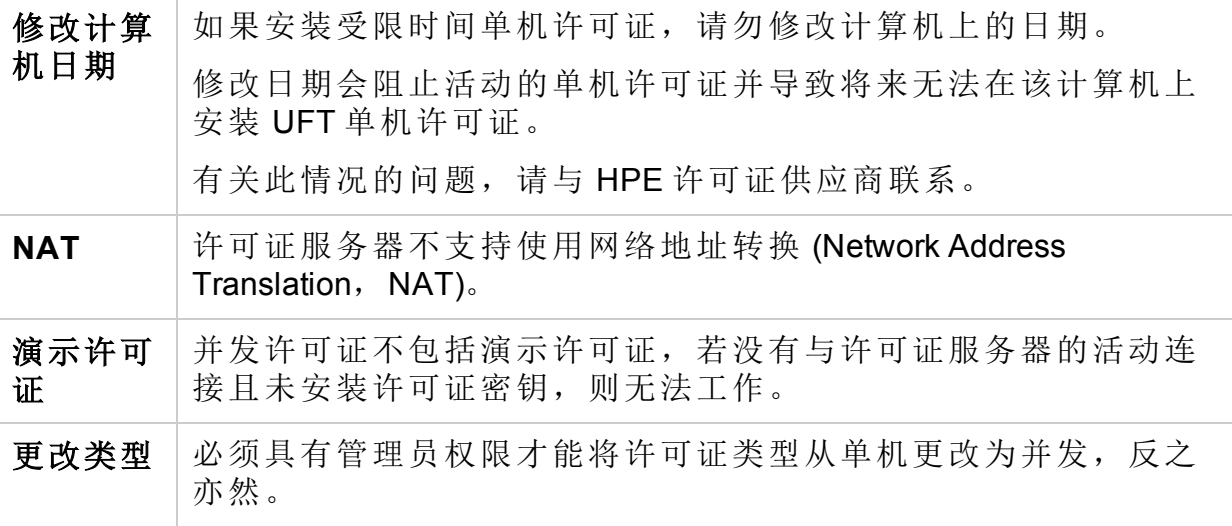

# <span id="page-53-0"></span>连接到 ALM 之前

连接到 ALM 之前, 您可能需要修改用户帐户控制 (UAC) 设置。以后您还可以还 原这些修改。

如果您希望从 ALM 远程运行 UFT 测试,并且正在以下操作系统之一上运行 UFT, 则必须执行此步骤:

- $\bullet$  Windows 7
- Windows Server 2008
- Windows Server 2008 R2
- Windows 8.x 及更高版本
- Windows Server 2012

备注**:** 此部分所述的安全性变更应由系统管理员执行。

如果对这些操作系统上的用户帐户控制 (UAC) 有任何疑问, 请与 Microsoft 支持联系。

对于 Microsoft Windows 7 和 Windows Server 2008 R2

- 1. 以管理员身份登录。
- 2. 从控制面板选择用户帐户 **>** 用户帐户 **>** 更改用户帐户设置。
- 3. 在"用户帐户控制设置"窗口中,将滑块移动到从不通知。
- 4. 重新启动计算机以使此设置生效。

对于 Microsoft Windows 8.x 及更高版本和 Windows Server 2012

- 1. 以管理员身份登录。
- 2. 从控制面板选择用户帐户和家庭安全 **>** 用户帐户 **>** 更改用户帐户控制设置。
- 3. 在"用户帐户控制设置"窗口中,将滑块移动到从不通知。
- 4. 在控制面板中选择系统和安全 **>** 管理工具 **>** 本地安全策略。
- 5. 在"本地安全策略"窗口中, 在左窗格中选择本地策略。
- 6. 在"本地策略"树中,选择安全选项。
- 7. 在右窗格中,选择用户帐户控制**:**以管理员批准模式运行所有管理员选项。
- 8. 从菜单栏选择操作 **>** 属性。
- 9. 在打开的对话框中,选择已禁用。
- 10. 重新启动计算机以使您的更改生效。

安装指南 连接到 ALM 之前

在需要时重新启用 UAC

连接到 ALM 之后, 返回到"用户帐户控制设置"窗口。 将滑块恢复到其以前的位置,以再次打开 UAC 选项。 重新启动计算机以使您的更改生效。

# <span id="page-55-0"></span>向我们发送反馈

文 。<br>文理提供反馈,以便我们改进安装指南的用户体验。 发送电子邮件至: [docteam@hpe.com](mailto:docteam@hpe.com?subject=Feedback on  (Unified Functional Testing 14.00))

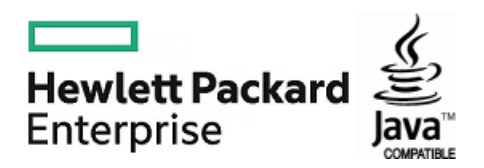